## **SECURED SERIES™ HUBPLUS CONTROL MODULE/ MODEM COMPATIBLE**

## **FEATURES, PROGRAMMING AND WIRING GUIDE**

- **500 USERS**
- **1000 TRANSACTION BUFFERED AUDIT TRAIL**
- **SUPPORTS TWO FRONT-ENDS FOR IN/OUT OPERATION**
- **PROGRAMMABLE FROM KEYPAD ON HUB, OR P.C.**
- **PRINT LIVE AUDIT TRAIL**
- **EIGHT TIME ZONES (PROGRAMMABLE WITH P.C. SOFTWARE)**
- **FIRST IN AUTO-UNLOCK**
- **REMOTE ACCESSIBLE VIA MODEM**
- **FORCED DOOR ALARM RELAY/TIMER**
- **PROPPED DOOR RELAY/TIMER**
- $*$  **ALARM ZONE SHUNTING RELAY**
- **TIMED EGRESS INPUT**
- **SIXTEEN HOLIDAY TIME ZONES (PROGRAMMABLE WITH P.C. SOFTWARE) NON-VOLATILE EEPROM MEMORY**
- **AUTO UNLOCK TIME ZONES**

**"DURESS CODE" CAPABLE WITH KEYPAD**

The Secured Series System by IEI is a **two part**, **single door**, access control system. When used with a locking device, it can control access to that particular door. A one door system would consist of one HUB control module, and up to two front end readers. The door may require a reader on the inside as well as the outside of the door (for logging of in and out transactions),but the HUB control module can only control **one** door.

The HUB is where all **memory** is stored, and all outputs originate. The HUB control module reads data sent to it from the front end, determines if access should be granted or not, and energizes the proper outputs. All relay outputs are located internal to the HUB controller, as well as communication ports for networking, an internal clock, a keypad for programming, and memory chips to store user information and transaction log data.

If you wish, you can run communication wires from HUB to HUB for the purpose of sending data, ie.,user codes, card or touch chip number information from one stand-alone HUB to the next. This is referred to as networking. Networking will also allow you to transfer data from any HUB in the system to a serial printer, for example sending the transaction log information, or the list of code, card or chip numbers.

You can also run a network cable from the HUB designated as "Door #1" to a personal computer. This will allow the owner to easily manipulate important information from HUB to HUB or simply program in and out information pertaining to the system from one location, the computer. With a computer networked into the system the owner can now view the list of people by name when looking at the transaction log, and also assign time zones and holidays limiting certain users to a timed schedule. The personal computer makes programming easier than from the HUB keypad. This will also require the IEI Secured Series Software, Model # PCSFTWR. Up to eight HUB controllers may be networked into the system, or on one personal computer or serial printer.

The HUB control module comes equipped with an infra-red transmitter mounted just to the left of the red/green bi-color light. You can see the window that the data is transferred out of just above the numbered digits on the HUB keypad. IEI's hand held IR-printer, (model# IR-PRINT) will allow you to retrieve the transaction log or user list from the front of each HUB. WIRELESS! Using the IR port disables the use of the system with a personal computer, or serial printer.

## **Table Of Contents**

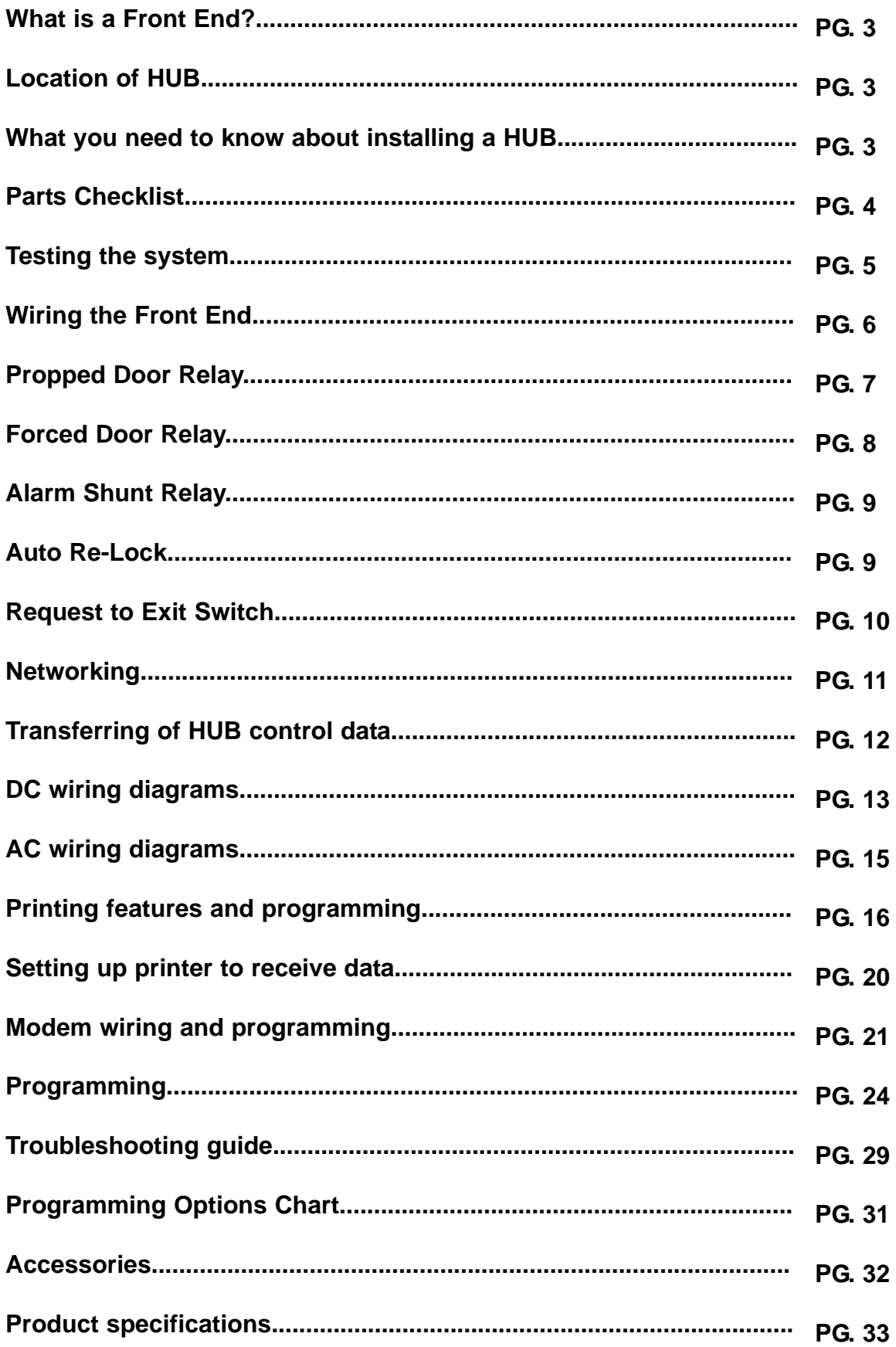

#### **What is a "FRONT END"?**

A front end is the device which you choose to place outside the door. IEI manufactures several to choose from, keypads, magnetic card readers, proximity card readers, touch chip readers. No programming is done from the front end, only at the HUB controller.

#### **Location of HUBS**

Once you have established which type of device you need, and how many doors will be equipped with electronic access, a location must be found for the HUB controllers. Whether you have a one door system or an eight, IEI recommends that the HUB or HUBs be located in a secure but convenient location. If you are planning a system with two or more HUBs, IEI recommends that you place all the HUB controllers in the same location if possible.

#### **What you need to know about installing a HUB**

The HUB controller can be mounted in a standard size, single-gang electrical box. If you find space in a single-gang box insufficient for all the wiring, try a double-gang electrical box with a mud ring. A recommendation for systems that have two or more HUBs, is to purchase a can or cabinet. Mounting at your work bench consists of cutting a 2¾ inch by 2 inch hole in cabinet door for each HUB. The HUB controllers should be far enough apart to fit a small flat-head screwdriver in between units, in order to access the screw terminal block at each HUB control. With the HUB controllers mounted in door of cabinet, you can program from the keypads, all located in a single location. Open door of cabinet and look at the back of the HUB controllers, all the wiring is now accessible, easy to work with, easy to install, easy for troubleshooting, and makes for a clean job.

IEI manufactures a one HUB cabinet with a 12VDC power supply all mounted at the factory, model #PSW/ENC-12V. A 12 x 14 cabinet will house four (4) HUB controls, but power supplies must be in another cabinet.

#### **Power for HUB controller**

Power for the Secured Series access control system can be from 12 volts AC/DC, up to 24 volts AC/DC. Choosing the correct power supply for your application is important! One HUB controller will power one or two front ends, but will only be capable of controlling one locking device. To calculate current draw requirements for the Secured Series system,determine what front end you will be using and view chart on current draw on page 32. Add current draw from front end to 125 milliamps. Multiply this total by the number of doors in your system. Locking devices must also be taken into consideration when using the same power supply to power your locks. Adding the current draw for the locking devices to your total will give you the total current draw on your power supply.

## PARTS CHECK LIST

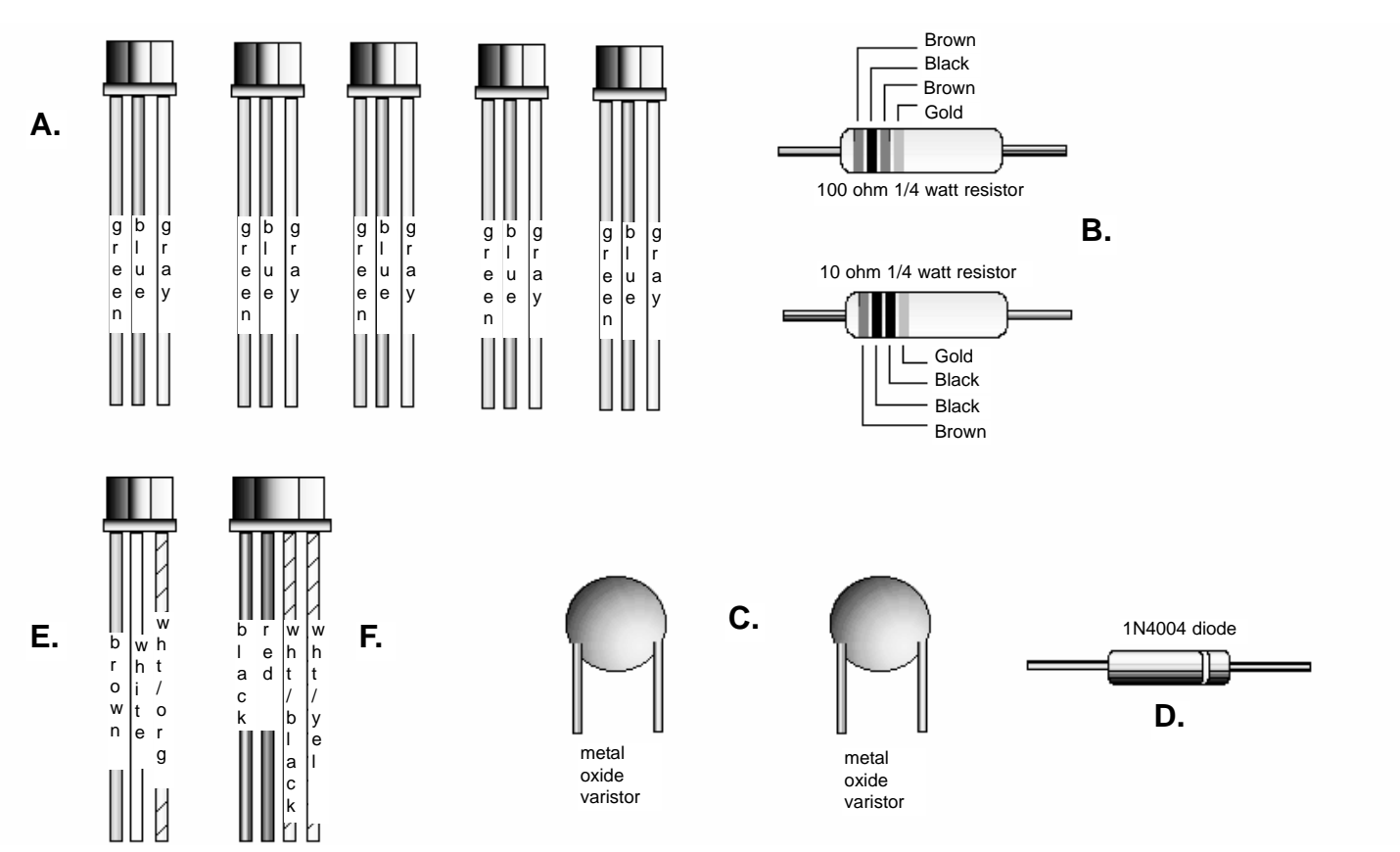

Additional parts included with the HUBplus Control Module are as follows:

5 ea. Three conductor harness with blue, green, and gray wires. 1 ea. will be used for the Propped door, Forced door, and the Alarm shunt relay. The remaining 2 will be used when network-**A.** ing HUBs together, or when connecting HUB to a serial printer or personal computer.

2 ea. 1/4 watt resistors. One 10 ohm resistor, marked with a brown, black, and black stripe and **B.** one 100 ohm resistor with a brown, black, and brown stripe. These are to be used when using AC as a power source. Use the 10 ohm resistor with 12VAC, and the 100 ohm resistor with 24VAC.

2 ea. Metal Oxide Varistors. These are used when using AC or DC as a power source. One will C. be connected at V+ and V- on the terminal strip of the HUB control module, and the other will be connected across the terminals on the locking device. No polarity need be observed.

1 ea. 1N4004 Diode. This component is wired across the locking device terminals when using DC as a power source. Silver band towards positive side of lock **D.**

1 ea. Three conductor harness with brown, white, and white\orange wires. This harness is to be connected to a request to exit switch (normally open), and a door contact (normally closed). **If no E. door contacts are to be used, then the white wire and the white\orange wire must be shorted together, otherwise the request to exit switch will not engage the locking device when pressed, and the transaction log will display "Door Ajar" when a valid entry has occurred.**

1 ea. Four conductor harness with black, red, white\black, and white\yellow wires. This harness is used to connect the HUB to the front end. **F.**

#### TESTING THE SYSTEM

Testing The Hub Control Module

- 1. Connect the positive (+) lead of your power supply to the screw terminal (TS1) +V input on the Hub Control Module.
- 2. Connect the negative (-) lead of your power supply to the screw terminal (TS1) -V input on the Hub Control Module.
- 3. Turn on your power supply.
- 4. The bi-color (red and green) LED on the face of the Hub Control Module should be red.
- 5. Press 7890#123456\*. If all 12 keypresses are verified, the Hub Control Module will enter self test mode. The bi-color LED should now turn green. The red LED flashes alternately with the yellow LED and then both will turn off. The sounder will then beep 3 times, pause, then beep once more. If this does not happen, try to enter self test mode again by pressing  $7890\text{\#}123456$ \*.<br>6. Enter the master code of 1234\*. The red LED will turn of f and the green LED will turn on for 5 seconds while the main relay
- energizes. Refer to programming section (see page 24) to program your system.

Testing The Front End Module

- 1. Power down your Hub Control Module when connecting any Front End Module.
- 2. Refer to appropriate Front End Module wiring diagram (see page 6) for proper connection to Hub Control Module.
- 3. Turn on your power supply.
- 4. Once the Front End is properly powered a red LED (except for the Ruggedized) will illuminate on the front of the unit.
- 5. If the Front End Module has a keypad, then press 7890#123456\*. If all 12 keypresses have been verified, the Front End Module will enter self test mode. See the following for proper self test mode Front End indicators:

Indoor/Weather Resistant Keypads- LED s will sequence across and then the yellow LED will flash until a key is pressed.

Mullion Keypad- LED s will sequence across and then the far left green LED will flash until a key is pressed.

Card Reader/Keypad- LED s will sequence across, sounder beeps twice and then the yellow LED will flash until a key is pressed.

Ruggedized Keypad- The sounder will beep twice. Press any key to exit self test mode.

Weather Proof Keypad- The LED will alternately flash and then turn of f, after which, the sounder will beep twice. Press any key to exit self test mode.

6. Enter the master code of  $1234*$  (except on the Card, Proximity, or Touch Reader). The red LED (except for the Ruggedized) will turn green and the main relay on the Hub Control will energize. Refer to programming section (see page 24) to program your system.

#### SECURED SERIES DEFAULTS

Door-Gard Secured Series keypads are designed for easy installation in a minimum amount of time. The following defaults have been factory programmed.

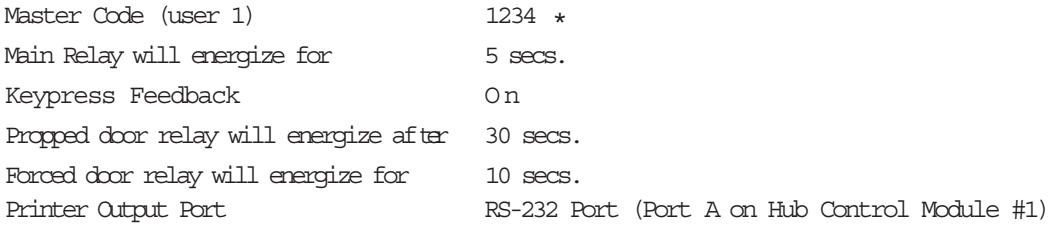

If defaults must be changed or additional functions are desired, please refer to PROGRAMMING FROM THE HUB (see page 24).

#### LED INDICATO R S

The following is a list of the LED operations on the Hub Control Module

#### Yellow LED

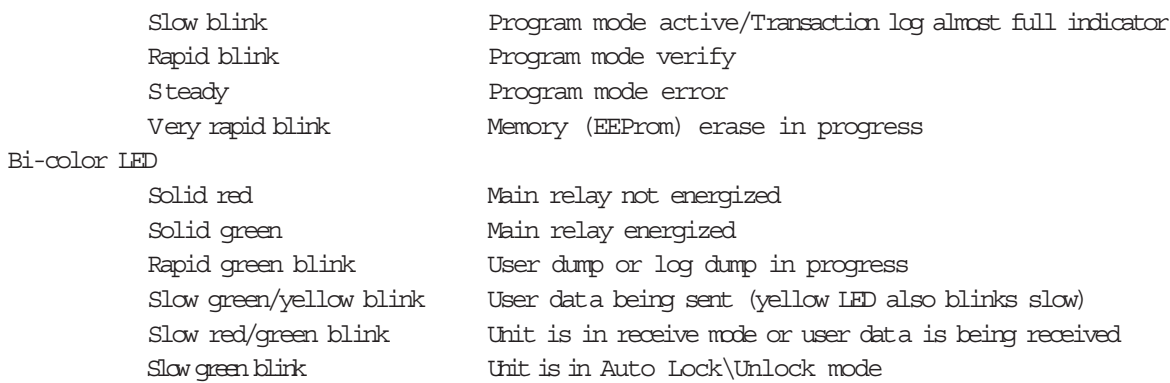

## **WIRING THE FRONT END**

A front end is the device which you choose to place outside the door. IEI manufactures several to choose from; keypads, magnetic card readers, proximity card readers, and touch chip readers. **No programming is done at the front end**.

Choosing the correct front end for the application is important. IEI manufactures light traffic and heavy traffic devices. If you are not sure which front end to utilize, please call us at **1-800-343-9502**.

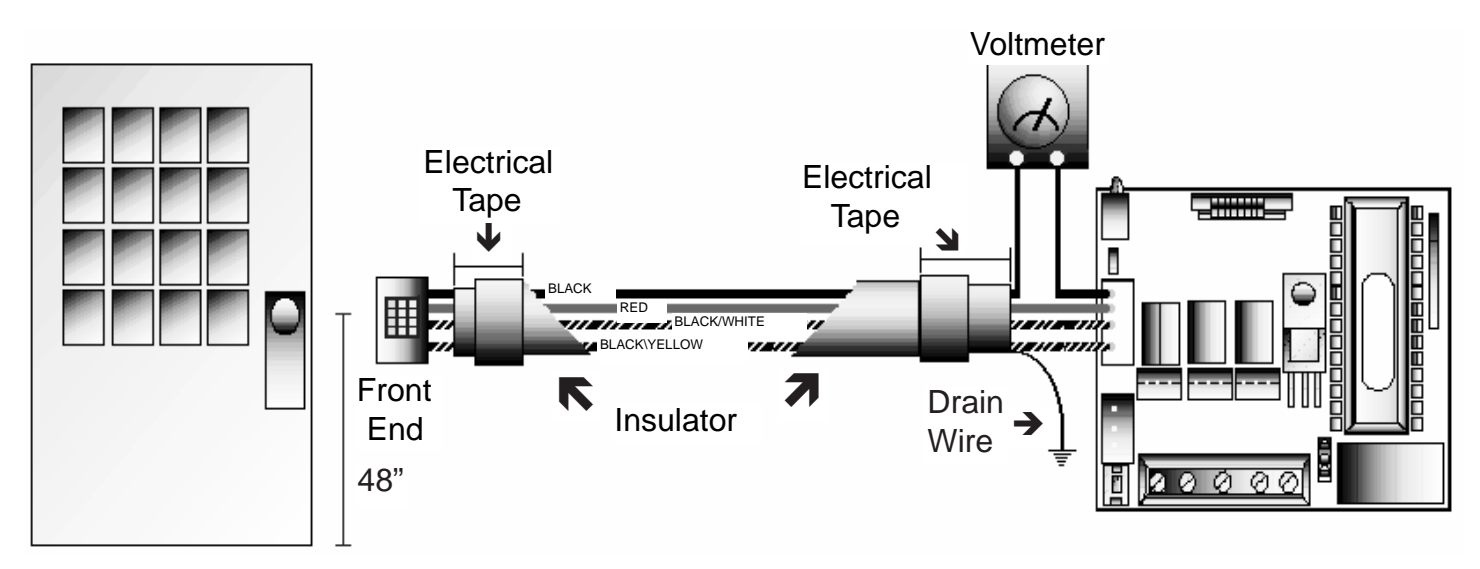

Wiring the front end to the HUB control unit requires a four conductor,stranded and **shielded** cable to be wired between two units. Maximum lengths are as follows:

> 22 AWG stranded : 250 feet 20 AWG stranded : 500 feet 18 AWG stranded : 1000 feet

At the HUB, connect the four conductor cable to the four pin connector on the Hub control relay board, as shown in the diagram above. The drain wire at the HUB controller must be attached to ground, also the foil shield should be cut back with the insulator and taped with electrical tape. Ground is the V- terminal on TS1 if the power supply is grounded. At the front end, the drain wire and foil shield is cut back with the insulator and taped with electrical tape. The four conductor harness connects into the four pin connector in the front end. Both wire harnesses are connected to each other color to color.

#### **TESTING THE FRONT END FOR GROUND POTENTIAL DIFFERENCES**

If the front end reader is mounted to the metal frame of the building, a ground potential test should be run. This test is important because a ground potential difference between the power supply ground and the ground on the metal frame of a building can render the system inoperable. The front end should first be installed and the power supply grounded and turned off. Now set up a meter to read DC voltage. At HUB control separate the black wire of the four conductor cable from the wire running to the front end and attach the meter in series with the two wires per diagram above. If the meter shows more than one volt then the front end must either be insulated from the frame or the ground wire of the reader must be removed. Setup meter to read AC voltage and repeat test. On the front end you will find the grounding wire screwed to the case at one end and plugged into the circuit board on the other end. If you have any questions about this procedure please call IEI technical support, **1-800-343-9502**.

## **Propped Door Relay**

This output is utilized to inform personnel that the door is being held, or propped open, after a valid entry. To accomplish this, the Hub<sup>plus</sup> Control Module comes equipped with a relay and an internal timer circuit that is designated for this purpose. The relay is rated to handle one (1) amp of current at either 12 volts or 24 volts, type AC or DC, and turns on or off one leg of power to a warning device. Warning device not included with IEI equipment.

To incorporate this feature into your system, simply locate one of the five connectors, each one with three (3) wires, green, blue, and gray, located in the box with the Hub<sup>plus</sup> Control Module. With the HUB powered down, unlatch the keypad from the plastic housing and slide the two (2) printed circuit boards out of housing. With the circuit boards out, you can now separate the two (2) boards, exposing the connectors as shown in **Diagram A.** If the propped door relay is energized, the event will be logged in the transaction buffer.

## **Wiring the Propped Door Relay**

1. Connect the three conductor harness with the green, blue, and gray wire to the propped door relay jack as shown in diagram A.

- 2. Connect green wire to V+ on sounder.
- 3. Connect blue wire to V+ from power supply.
- 4. Connect V- from power supply to V- on sounder.
- 5. Gray wire is not used.

## **Programming the Propped Door Relay**

To program how long the door can be propped open before the alarm is tripped, Program as follows:

1. Enter programming mode. Press 99 # (master code) \*

2. Verify HUB is in programming, yellow light should be flashing slowly.

3. Press 44  $\#$  (time)  $\#$  0  $\#$  \*\*, time represents how long the relay stays de-energized, 10 to 900 seconds

4. Press \* to exit program mode, yellow light should not be flashing.

Propped door time must be programmed in intervals of 10 seconds, ie. 10, 30, 60,... up to 900 seconds.

**NOTE: This feature requires that you utilize the door contact (input) per diagram B.** door contact white wire

## **HUB**PLUS **CONTROL RELAY BOARD**

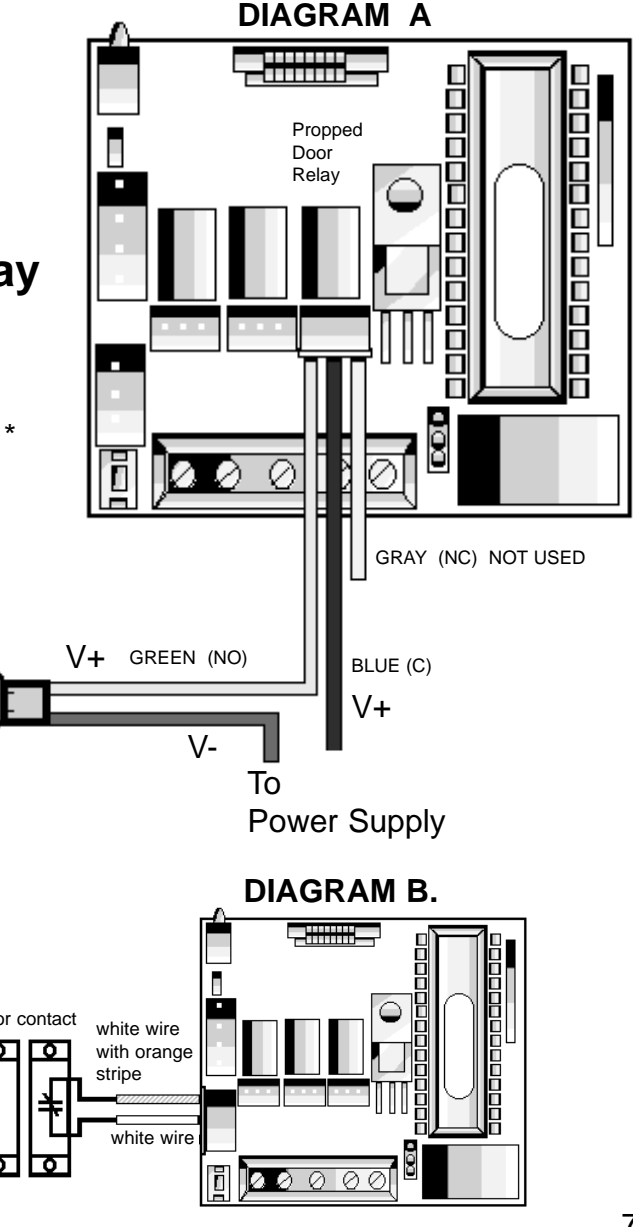

# **Forced Door Relay**

This output is utilized to inform personnel that the door had been opened without authorization. To accomplish this, the Hub<sup>plus</sup> Control Module comes equipped with a relay and an internal timer circuit that is designated for this purpose. The relay is rated to handle one (1) amp of current at either 12 volts or 24 volts, type AC or DC, and turns on or off one leg of power to a warning device. Warning device not included with IEI equipment.

To incorporate this feature into your system, simply locate one of the five connectors, each one with three (3) wires, green, blue, and gray, located in the box with the Hub<sup>plus</sup> Control Module. With the HUB powered down, unlatch the keypad from the plastic housing and slide the two (2) printed circuit boards out of housing. With the circuit boards out, you can now separate the two (2) boards, exposing the connectors as shown in **Diagram A.** If the forced door relay is energized, the event will be logged in the transaction buffer.

## **Wiring the Forced Door Relay**

1. Connect the three conductor harness with the green, blue, and gray wire to the forced door relay jack as shown in diagram A.

- 2. Connect green wire to V+ on siren.
- 3. Connect blue wire to V+ from power supply.
- 4. Connect V- from power supply to V- on sounder.
- 5. Gray wire is not used.

## **Programming the Forced Door Relay**

To program the time forced door output stays energized, Program as follows:

1. Enter programming mode. Press 99 # (master code) \*

2. Verify HUB is in programming, yellow light should be flashing slowly.

3. Press 45 # (time) # 0  $#$  \*  $*$ , time represents how long the relay stays energized, 10 to 900 seconds, or you may press 00 for a latched output, requiring a valid code to reset output.

4. Press \* to exit program mode, yellow light should not be flashing.

**NOTE: This feature requires that you utilize the | || +++** white wire **door contact (input) per diagram B.**

#### **HUB**PLUS **CONTROL RELAY BOARD DIAGRAM A.**

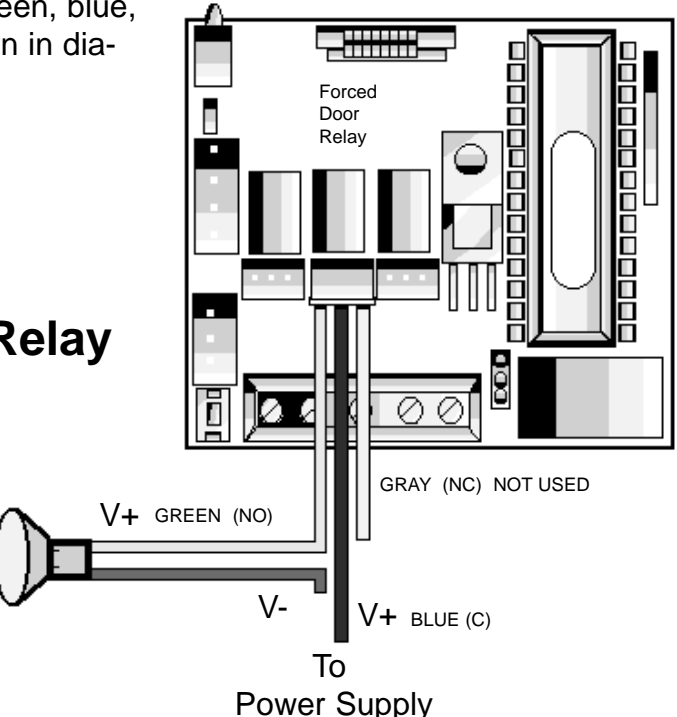

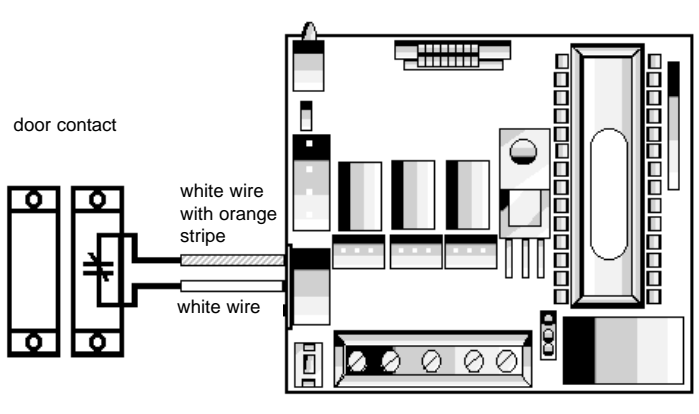

**DIAGRAM B.**

## **Alarm Shunt Relay**

The shunt relay may be necessary to use when a security system or other type of system has already been in existence. The shunt relay would keep the alarm from activating when the door is opened. No programming required, the HUB controller will activate the shunt relay automatically with any valid access or egress.

To incorporate this feature into your system, simply locate one of the five connectors, each one with three (3) wires, green, blue, and gray, located in the box with the Hub<sup>plus</sup> Control Module. With the HUB powered down, unlatch the keypad from the plastic housing and slide the two (2) printed circuit boards out of housing. With the circuit boards out, you can now separate the two (2) boards, exposing the connectors as shown in diagram A.

## **Wiring the Alarm Shunt Relay**

1. Connect the three conductor harness with the green, blue, and gray wire to the alarm shunt relay jack as shown in diagram A.

2. Connect green wire to "Common" side of door contact.

3. Connect blue wire to "Normally Open" side of door contact.

4. Make a parallel connection to the green and blue wires,(as shown in diagram A.), and run the leads to the alarm panel. **NOTE: This feature requires that you utilize the door contact (input) per diagram B.**

## **Auto Re-Lock**

Auto Re-Lock solves the problem of people "tailgating" in behind those using valid access protocol, allowing the programmer the opportunity to set a long door open time. This feature over-rides the main relay timer, resetting the door open time as soon as the HUB sees the door open. In many situations, you will find yourself programming a long door open time, this allows people carrying packages enough time to get from the front end (reader) to the door and

open it before the timer runs out. Other people may only require a few seconds to do the same task, without an auto re-lock, the door would be left unlocked long enough for people to tailgate in behind you. No programming is necessary, after a valid access or egress, the HUB control monitoring the door contact sees the door switch open and drops the main relay immediately, disengaging the lock which you will notice always locking behind you, whether you take three seconds to get to the door or ten seconds.**NOTE: This feature requires that you utilize the door contact (input) per diagram B.** 9

#### **HUB**PLUS **CONTROL RELAY BOARD**

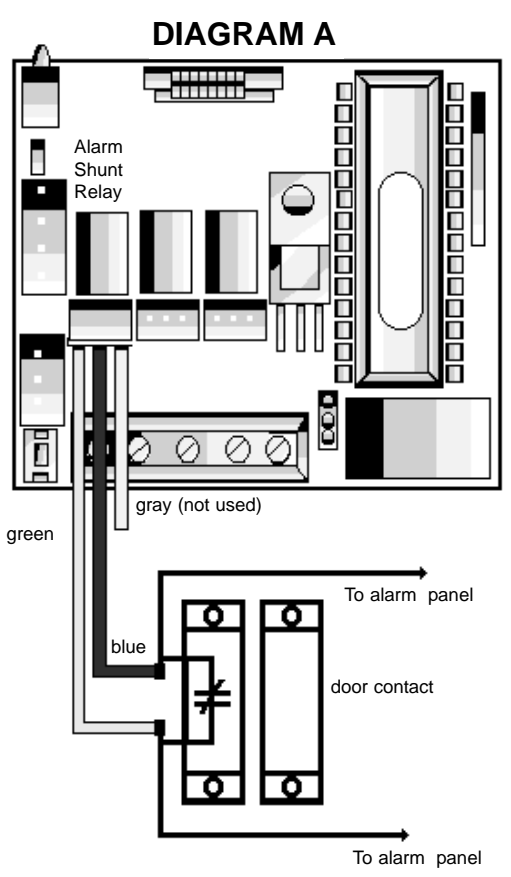

**DIAGRAM B.**

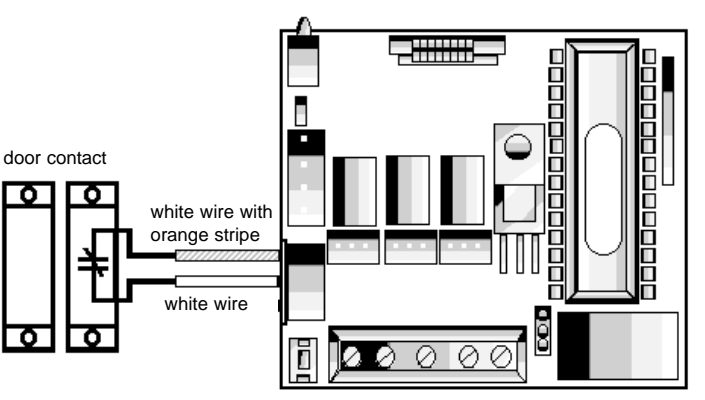

## **REQUEST TO EXIT SWITCH**

Each HUB control module may be wired to monitor a remote switching device, and is meant to be installed on the safe side of a door. This is a momentary input that will engage the main relay for the same amount of time that the master code is set for. This input requires a momentary closure between two wires at the HUB enabling you the freedom to use several devices in a parallel circuit. This function can be stored in the transaction log for future viewing. A remote button may be placed at a receptionist desk, press to exit switch on the inside of a door, or a passive infra red detector, allowing free and convenient egress. You may opt to install a second front end. This would be for higher security where personnel may need to be monitored entering and exiting a building or a room. A remote button can still be used to open a door even if you have used a second front end on the door. Their is no programming required, just wire according to one of the two

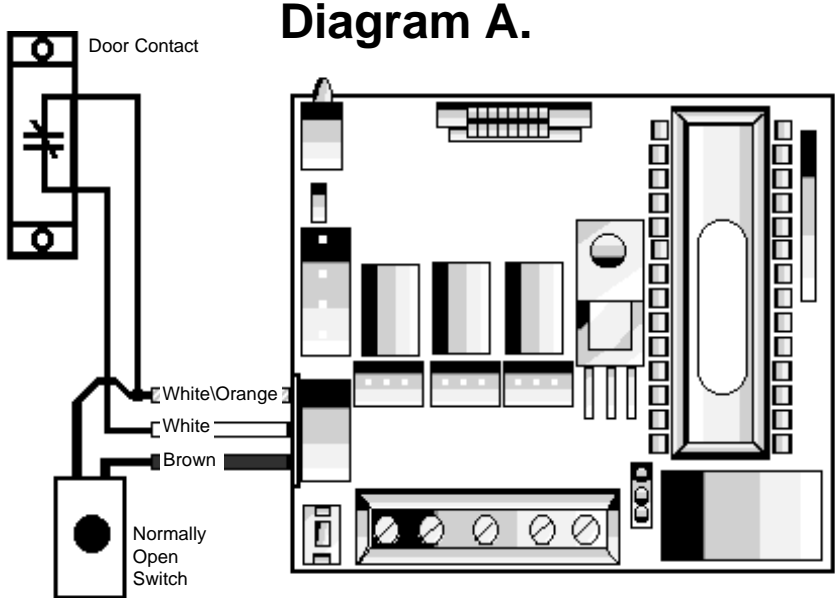

**Diagram B.** Ō п П □ Ō П Normally ◫ Η Open Ō Switch Ĕ П Ē Ĕ п White\Orange П П White Brown 8 ī Ø

following wiring diagrams which applies to your application. Locate the cable harness with the brown, white, and white and orange stripe wires. This three wire harness is in the box that the HUB came in. Plug the harness into the white connector next to the program switch (sw1). **If you do not wish to install the door contacts per diagram A, then you must twist the white wire and the white and orange striped wires together, see diagram B.**

## **NETWORKING USING SHIELDED CABLES**

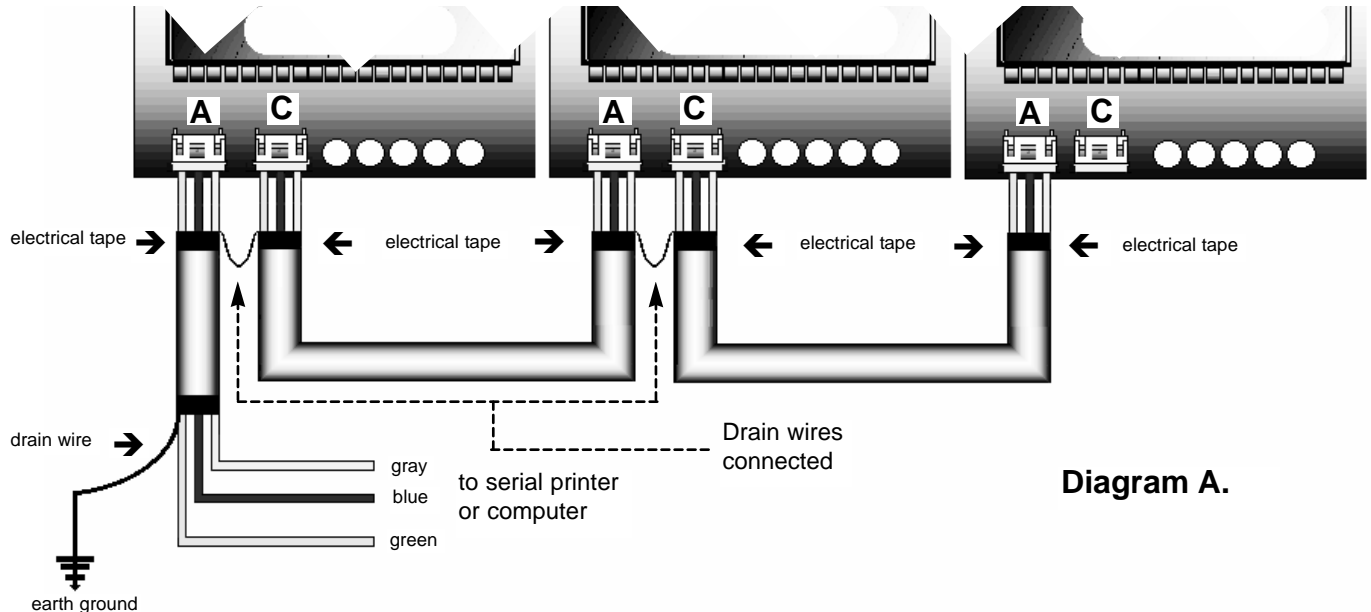

The network cable provides the data buss that information can be transferred along. This cable is run between HUBs and will enable the user to transfer all, or selected user information from one programmed HUB to another. It can also be connected to a personal computer, or a serial printer.

To wire, locate two of the three conductor harness with the green, blue, and gray wire. Now, at the HUB designated as door #1, locate the two white male connectors ( on the buffer board ), called port "A" and port "C"(see diagram A.). Insert one three conductor harness into each port on all the HUBs you wish to network. The wires extending from port "A" of HUB #1 will be wired to a personal computer or a serial printer. The wires from port "C" of HUB #1 will go to HUB#2 port "A". Connect the harnesses between port "C" of HUB #2 to port "A" of HUB #3 color to color.(see diagram A.) If the cable exits a cabinet, or must be run more than a few feet, then you must protect the data with a shielded cable. The shield must be connected to ground at one end, the other end is to be "floating", or un-grounded.

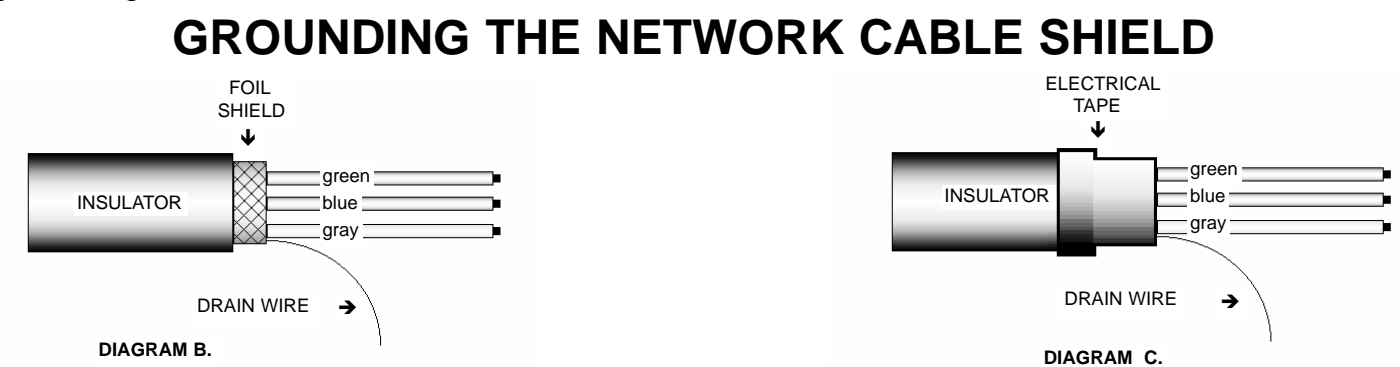

Once you have run the network cable it will need to have the shields grounded. Under the insulator there is a foil shield that protects the wire from any data, RF, or AC that might be induced on the lines (see diagram B.). After you you strip back the insulator, remove the exposed shield, leaving only the wires. You will have exposed the wires with individual insulators and a bare wire called a "drain wire", they will be used so do not cut them. Tape over the exposed foil with electrical tape to prevent it from shorting to any wires accidentally not covered properly during installation,(see diagram C.) The shield is now grounded!

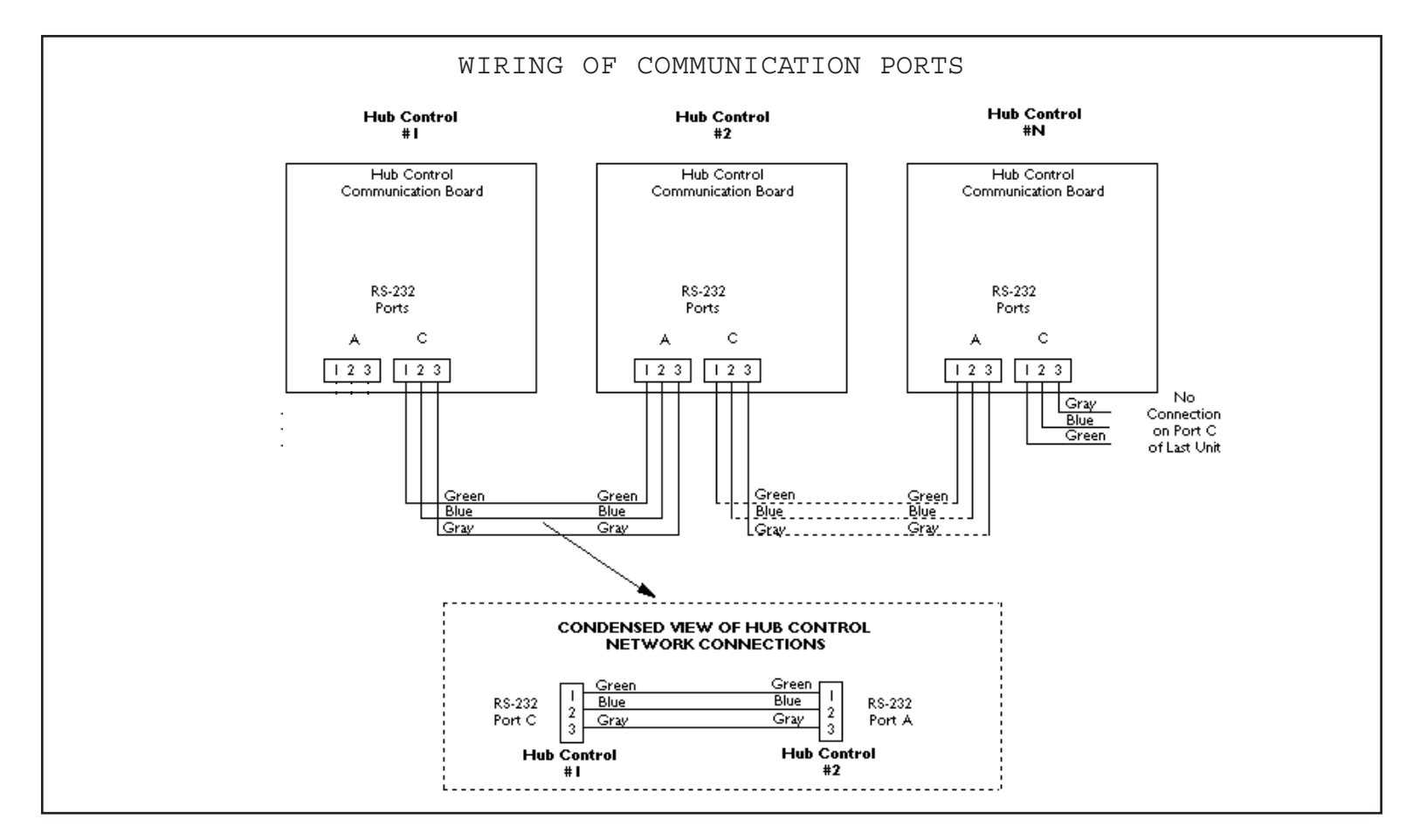

#### TRANSFERRING OF HUB CONTROL D ATA

Before a Hub Control can receive data it must be put into a receive mode. While a Hub control is waiting to receive or is receiving data, the green and red LED s will alternately blink. The receiving Hub will remain in receive mode until a key is pressed; at which time it will return to normal operations. No transactions can be processed from a front end while a Hub is in receive mode.

SET HUB TO RECEIVE DATA

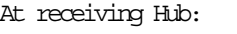

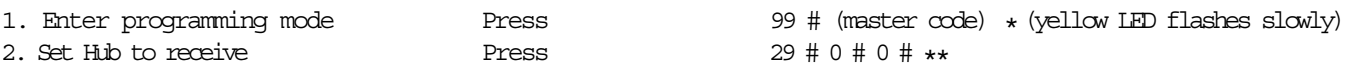

SET HUB TO SEND DATA

When data is sent a range of user numbers may be specified or you may copy all of the Hub data at once. While a Hub Control is sending data the green LED will blink slowly. When the transfer is complete, the sending Hub will return to programming mode.

At sending Hub:

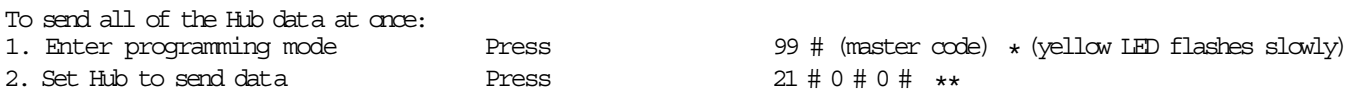

This new command will copy all system parameters (relay time, propped door time, etc.) to the receiving Hub along with the programmed users. The time and date must still be programmed at the receiving Hub. This procedure will copy the door number from the sending Hub to the receiving Hub. The door number must be reprogrammed at the receiving Hub after the transfer has been completed.

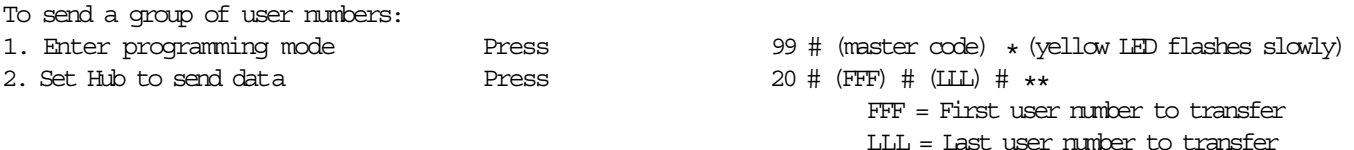

## **DC Power Requirements / Wiring Diagrams**

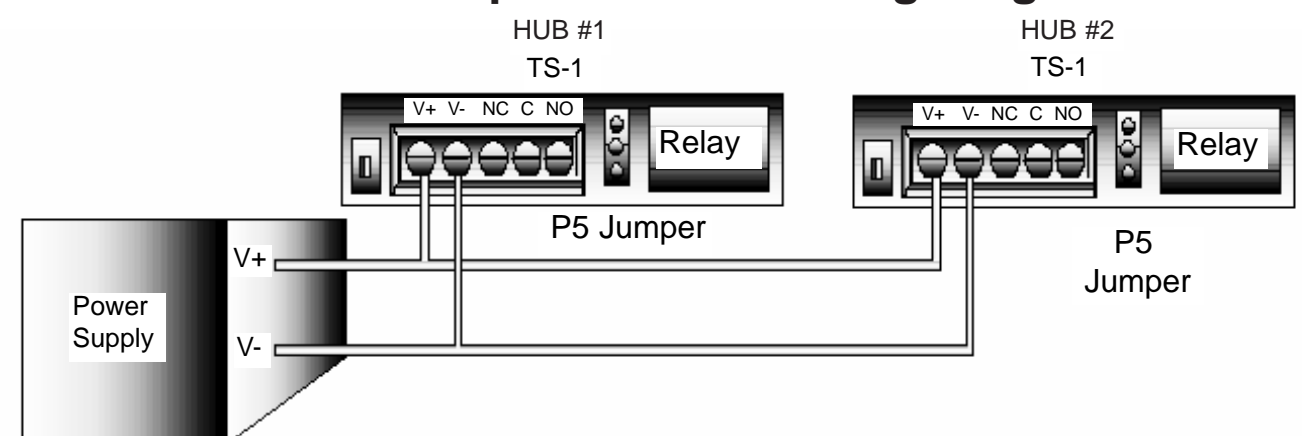

- **1.** Determine what voltage you will be using to power hubs.
- **2.** When using 12-15 VDC, place P5 jumper in position 1.
- **3.** When using 15-24 VDC, place P5 jumper in position 2.

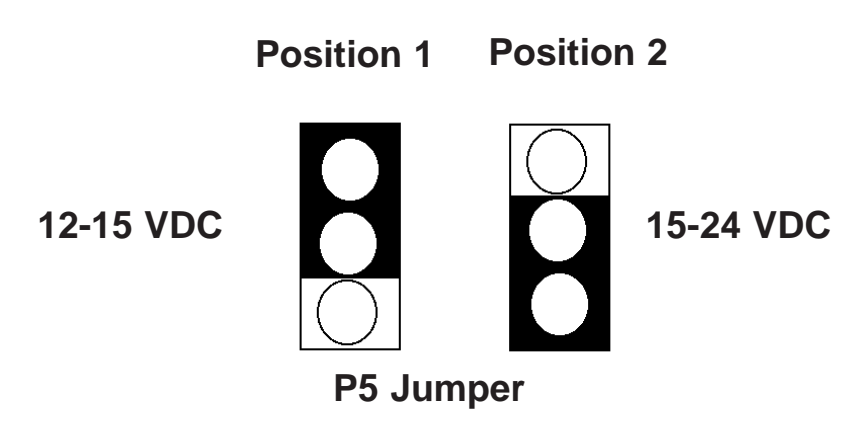

- **4.** Connect V+ from power supply to V+ on TS-1.
- **5.** Connect V- from power supply to V- on TS-1.
- **6.** With power on, the red led will turn on.

**7.** Enter "1234\*", the red led will turn off, and the green led will turn on for 5 seconds. After 5 seconds the green led will turn off and the red led will turn on, signifying an armed status. Relay will "click" upon entering "1234\*".

**8.** Turn power off and proceed with wiring locking devices.

### **Grounding the power supply**

Any time you network HUBs together, care must be taken to insure that the power supplies are grounded properly. If you are installing more than one power supply for a system, all power supplies must be tied to a common ground by running a common line between the supply ground lug terminals. If the supplies do not have ground lugs, run a wire between the DC negative terminals on the output from the units.  $13$ 

## **DC Power Requirements / Wiring Diagrams**

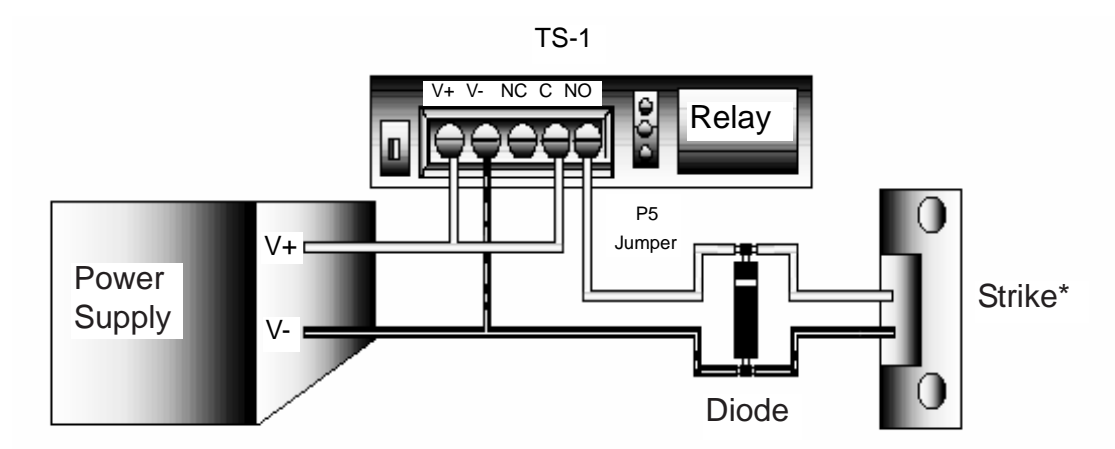

- **1.** Determine what voltage you will be using to power hub
- **2.** When using 12-15 VDC, place P5 jumper in position 1.
- **3.** When using 15-24 VDC, place P5 jumper in position 2.

\***NOTE:** When wiring a magnetic lock, use diagram above with the following exception:

6. Connect V+ from magnetic lock to NC on TS-1.

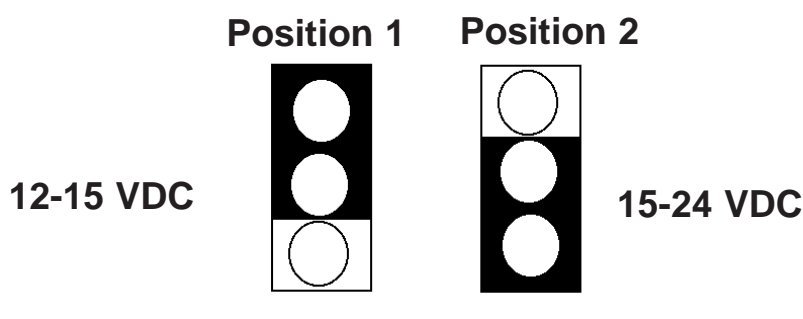

**P5 Jumper**

- **4.** Connect V+ from power supply to V+ on TS-1.
- **5.** Connect a jumper wire from V+ to C on TS-1.
- **6.** Connect V+ from strike to NO on TS-1.

**7.** Connect diode across locking device terminals; Striped end on V+ at lock, and the other end to V- on

locking device.

- **8.** Connect V- from strike to V- on TS-1.
- **9.** Connect V- from power supply to V- on TS-1.
- **10.** With power on, the red led will turn on.

**11.** Enter "1234\*", the red led will turn off, and the green led will turn on for 5 seconds. After 5 seconds the green led will turn off and the red led will turn on, signifying an armed status. Relay will "click" upon entering "1234\*".

### **Grounding the power supply**

Any time you network HUBs together, care must be taken to insure that the power supplies are grounded properly. If you are installing more than one power supply for a system, all power supplies must be tied to a common ground by running a common line between the supply ground lug terminals. If the supplies do not have ground lugs, run a wire between the DC negative terminals on the output from the units. 14

## **AC Power Requirements / Wiring Diagrams**

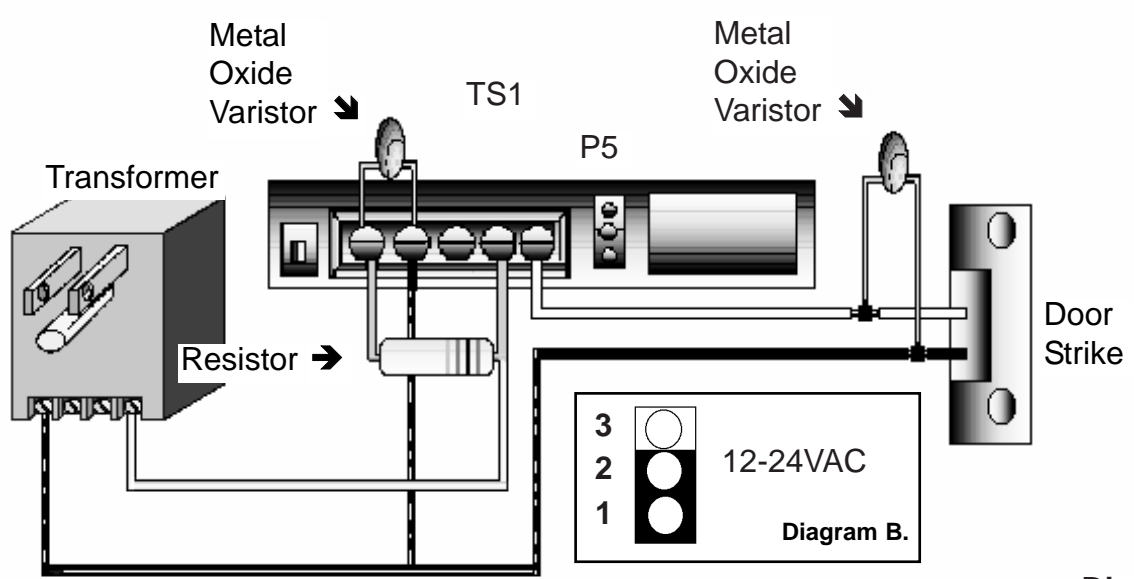

#### **Diagram A.**

Transformers can have AC or DC power as an output. The output from a transformer, whether AC or DC, is unfiltered, unregulated and has certain limitations. Many electrical environments are susceptible to having transients, electrical spikes, and surges. Such noisy electrical systems can induce a glitch in the program of the HUB controller. Some situations to look for are listed below.

- Buildings that utilize back-up electrical generators. (Hospitals, Nursing Homes, etc.)
- When using power that also feeds the motor controller of a gate, or an overhead door. In a building with heavy machinery like elevators, and other large three-phase motors, welders, large industrial refrigerators, an AC units with large condensers.
- When using a proximity reader as a front end, you **must** use a filtered and regulated 12V DC power supply.

 **Do not use transformer power in a system that networks HUBs together, or on a system that will be used with a personal computer.** Using transformer power alone without a filter/regulator circuit card will be acceptable in some locations. Make sure to follow the wiring diagram above for this application. IEI has provided two M.O.V.'s and two different value resistors to use in this application. The hardware packet will provide the two resistors and the M.O.V.. One ten ohm resistor with brown, black, black color bands will be used for 12 volt AC application only, and one 100 ohm resistor with the brown, black, brown color bands will be used for 24 volt AC applications only. These are provided to add protection to the HUB systems, since transformers usually have little if any transient protection. If the bands are hard to see, please meter the resistors for the correct value.

The HUB controller needs to be set up for the voltage you decide to use. Find P5 pin rail and select the proper pins to short together with the jumper (See diagram B.). You will find P5 is shown in diagram A. next to the terminal strip.

### Printing Features and Programming

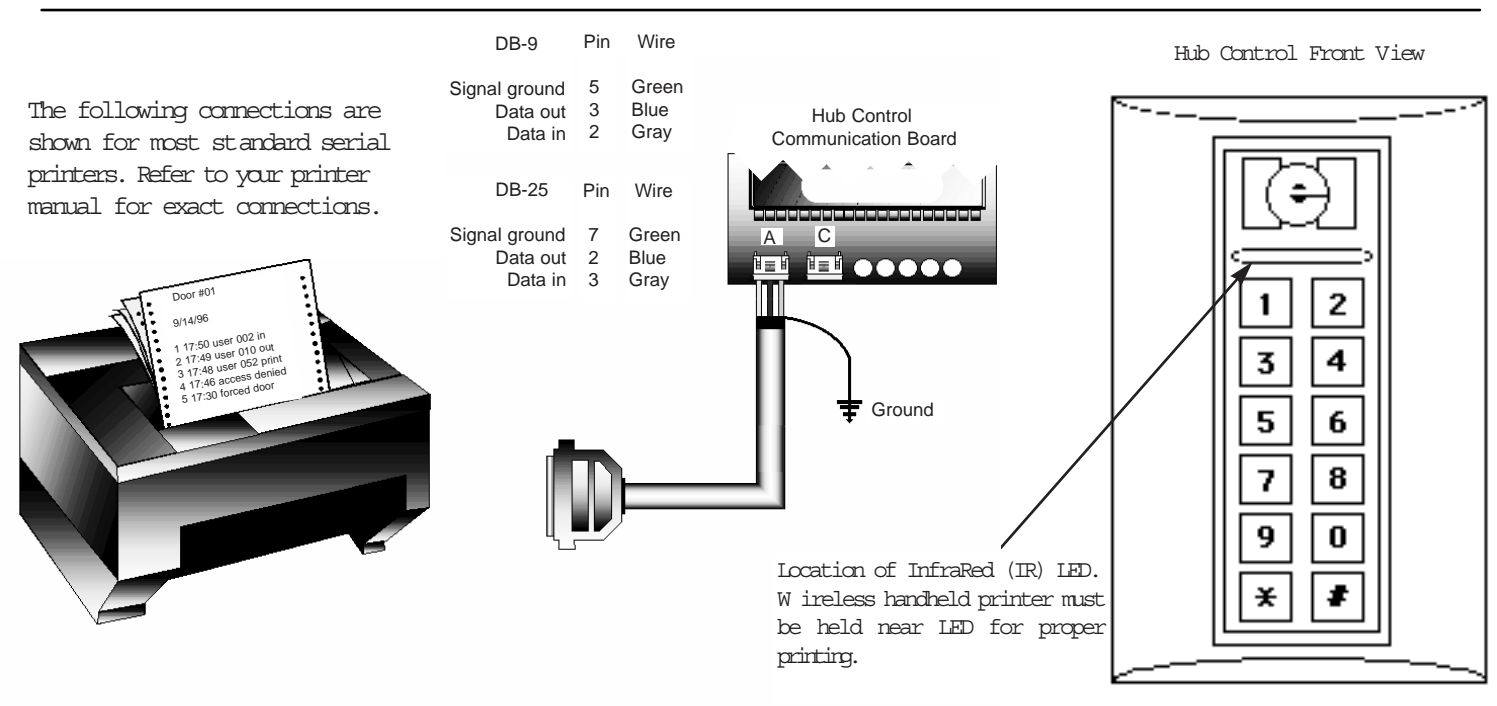

### **PROGRAMMING THE HUB CONTROL UNITS TO PRINT**

Before the HUB can send data, you must program the following commands at each HUB.

- Enter programming mode at HUB by pressing 99 # master code \*, the yellow light should be flashing.
- Press  $43 \# 0 \# 01$  up to  $08 \#$ \*\* sets door number

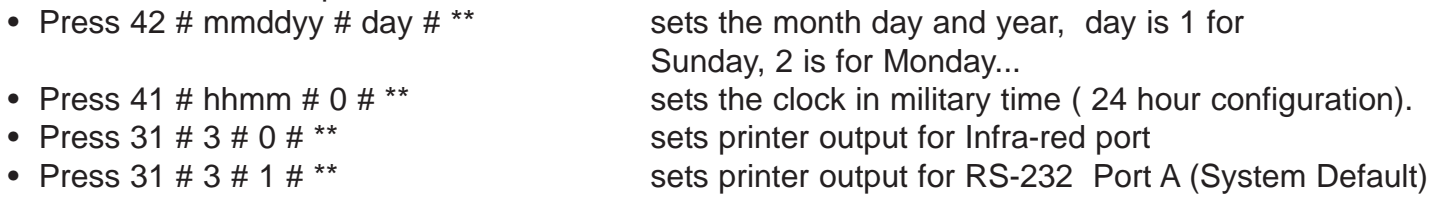

The printing feature offers the ability of retrieving reports from the system. Each HUB controller is capable of sending the data stored in memory to three different types of equipment. The reports can be sent to a personal computer, a hard wired serial printer, or the IEI infra-red printer model # IR-PRINT. Both the serial and infra-red printers will require the user to go to each HUB in the system and use the keypad in order to select the report desired. The Print Live feature allows you to view the transaction log as the events occur with a serial printer. This feature can not be used with the infra-red printer. The print live command sends only the transaction log to a serial printer and will only be able to accommodate one HUB per system. Each HUB is capable of storing up to one thousand transactions in memory. As the system is being used the buffer takes and holds all the data in a "first in/first out" type of memory. This means that when the buffer is full of transactions it will "bump" the oldest transaction out of the system.

### **Log Almost Full Warning**

The HUB can indicate that the buffer is 80% at capacity with a warning light. If the log almost full warning is programmed "ON" and the transaction log has 799 transactions stored, the yellow light on the HUB will flash once every ten seconds. The warning will continue until the log is erased, dumped, or the self test sequence is entered at HUB. To program the log almost full warning follow the programming steps below:

- At HUB press 99 # master code \*, HUB should now be in programming mode, ( slow flashing yellow light).
- Now press 31 # 11 # 1 # \*\*
- A solid yellow light indicates the command did not take, start over or call technical support
- Now exit programming mode by pressing the \* button. The yellow light should not be flashing.
- Pressing 31 # 11 # 0 # \*\*will disable feature.

### **PRINT LIVE**

Print live is a feature that can be programmed into a HUB enabling the unit to transmit the log data directly to a serial printer. The report that is generated by using the system also gets stored into the memory buffer for future viewing. Print live can be programmed into any HUB in a network. If more than one HUB tries to print at once, the data will be garbled at the printer, although the data will still be available from the transaction buffer. This function is not capable of being used with the infra-red printer. To program the HUB to print live follow the programming steps below:

- At HUB press 99 # master code \*, HUB should now be in programming mode, (slow flashing yellow light).
- Now press 31 # 10 # 1 # \*\*.

• A solid yellow light indicates the command did not take, try again before calling technical support.

• Now exit programming mode by pressing the \* button, The yellow light should not be flashing.

• Pressing 31  $# 10 # 0 # **$  will disable function.

#### **SELECTING THE INFORMATION THAT WILL SHOW IN THE LOG**

Not every transaction will be necessary for viewing by the user. In this case IEI has provided a way of ignoring the un-desired transactions. Certain transactions may be ignored by programming those events out of the logs criteria. To program the HUB to ignore those transactions which are not needed follow the programming steps below :

•At HUB press 99 # master code \*, HUB should now be in programming mode, ( slow flashing yellow light).

•Now press 73 # event # 0/1 # \*\* A solid yellow light indicates the command did not take, start over or call technical support.

•Now exit programming mode by pressing the \* button, The yellow light should not be flashing.

Where the  $0/1$  is shown in the programming process is the on off directive for the HUB. This means that if you press a "0" at this point that transaction will not be logged, or if you press a "1" the transaction will be restored and the log will retain the event. The "event" is a two digit number that represents a specific transaction. A list of the events that are logged are listed on the next page.

- 01 access denied 16 print 02 - program denied 17 - in ( user xxx entered ) 06 - door closed 20 - toggle on 07 - forced door 21 - toggle off 08 - log erased 22 - first in / auto-unlock
- 09 duress 23 relock
- 
- 
- 03 program mode 18 out (user xxx egresses )
- 04 request to exit (Rex) 19 bad time zone ( valid user tried to 05 - door ajar get access outside time zone)
	-
	-
	-
	-

All transactions are programmed at the factory to be logged. When a HUB is defaulted back to its factory settings, the user may wish to program the events that should not be logged back out.

### **LOGGING "ACCESS DENIED"**

When someone tries to gain access and has not been programmed for access at that door, the log records the event as "access denied". The person may have pressed the wrong code by accident or swiped the wrong card. You may or may not wish to know this type of information so IEI have made provisions allowing this type of transaction to also be ignored. To program the HUB for this option follow the steps below:

- Enter programming mode at HUB by pressing 99 # master code \*, the yellow light should be flashing slow.
- Press 31 # 06 # 0 # \*\* to ignore the transaction . OR, press 31 # 06 # 1 # \*\* to log this type of transaction A solid yellow light indicates the command did not take, start over or call technical support.
- Press \* in order to exit program mode, yellow light should not be flashing.

### **PRINT LIST OF USERS**

Both the serial printer and the infra red printer can be used to retrieve a list containing all the user access information. This is done at each HUB controller and can only show the information from that specific HUB. The HUB unit is a stand alone device so each unit can have different user information stored.Each HUB control can store up to 500 different codes in memory, or the data off 499 cards with one master code, or the data off 499 touch chips with one master code. The user data is stored into a register that is numbered. Register one is referred to as user one, register two is referred to as user two and so on. The user data is stored into any of the 500 registers and does not need to be placed in any special order.

You can store codes or cards in the first five registers and then skip some registers leaving them empty, then continue programming from registers out of sequence. This is an important fact to know because the report will tell you the location of a particular persons data. The printed list will have the register number printed first and then the data off the card, touch chip, or code. The next line will print the next register that holds information with that users data. To keep a log, simply print the list and write the persons name next to the data. Now maintaining the system will be possible. To retrieve the list follow the steps on the next page.

- Enter programming mode at HUB by pressing 99 # master code \*, yellow light should now be flashing slowly.
- Press 25 # 0 # 0 #  $**$
- •If you are using the infra red printer you will need to hold the printer up to the infra-red port on the HUB. Hold the printer about one or two inches away from port steadily until report is completed. The list is numbered showing if any data was missed.
- •The lights on the front of the HUB will be flashing indicating the list is being sent to the printer.
- When the list is completed press the \* button to exit program mode.

### **TRANSACTION LOG**

The transaction log may be sent to the printer, serial or infra red, with one of two different methods. You can program a "dump code" in each HUB enabling the user to simply press in the special code, or place HUB into programming mode and the press in the command to send that log to the printer manually.

### **PROGRAM DUMP CODE OR CARD**

- Enter programming mode at HUB by pressing 99 # master code \*, the yellow light should be flashing slow.
- Press 50 # 2 # user number # code \* code \*
- OR press 50 # 2 # user number # \*\* and swipe card or touch chip.
- Press \* to exit program mode.

#### **DUMP TRANSACTION LOG**

• Enter programming mode at HUB by pressing 99 # master code \*, the yellow light should be flashing slow.

- Press 70 # 0 # 0 # \*\* the data should be transmitting and the lights should be flashing.
- Press \* to exit program mode after transactions are retrieved.

#### **ERASE ENTIRE TRANSACTION LOG**

The log should be erased after being retrieved to prevent reports from conflicting. To do this follow the programming steps listed below:

• Enter programming mode at HUB by pressing 99 # master code \*, the yellow light should be flashing slow.

- Press 76 # 00000 # 00000# \*\*
- Press \* to exit programming mode

The 76 command will be logged in the transaction buffer to give the user a reference as to when the log was erased.

#### **Setting up printer to receive data**

The HUB transmits standard serial data. Diagram on page 15 shows how to wire **most** serial printers. If the green and red lights are flashing alternately, the HUB is sending data. Note the specifications listed below and check with the manufacturer of that printer for any dip switch settings that may need to be set.

The HUB provides data in, data out, and signal ground.

#### **Printer Specifications**

Speed: 1200 Baud Rate Data Bits: 8 Stop Bits: 1 Parity: None Characters per second (CPS): 120

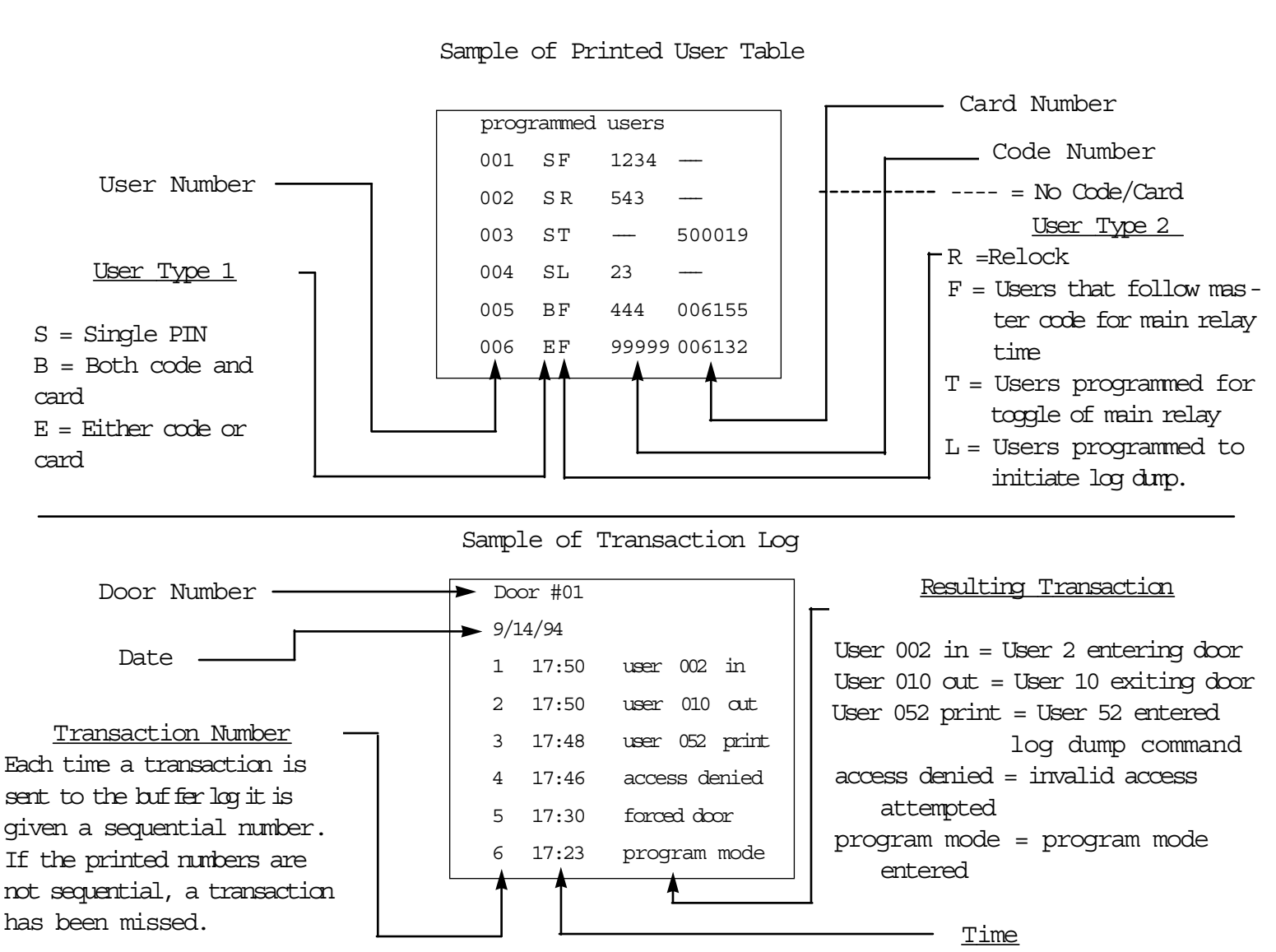

NOTE: If you are using the wireless handheld printer make sure that you hold the printer in place while the green LED is blinking rapidly, otherwise you may miss some transactions. This would be indicated by the fact that you have skipped some transaction numbers in the printout.

The printout is read backwards, with the most recent transaction printed first.

## **Remote Access From A Modem**

The HUB<sup>PLUS</sup> system can be accessed from a remote site. This enables you to manipulate any of the data in the system as if you were on the site with your personal computer, via modem. This will require two IEI modem kits, model #SS-MODEM-144. One is to be located at the jobsite, with the HUB controllers, and the other modem kit is to be located at the remote site, with the computer. You will also need one IEI 3.0 version P.C. Software kit model #PCSFTWR. Both the remote location with the computer , and the job site, with the HUB con-

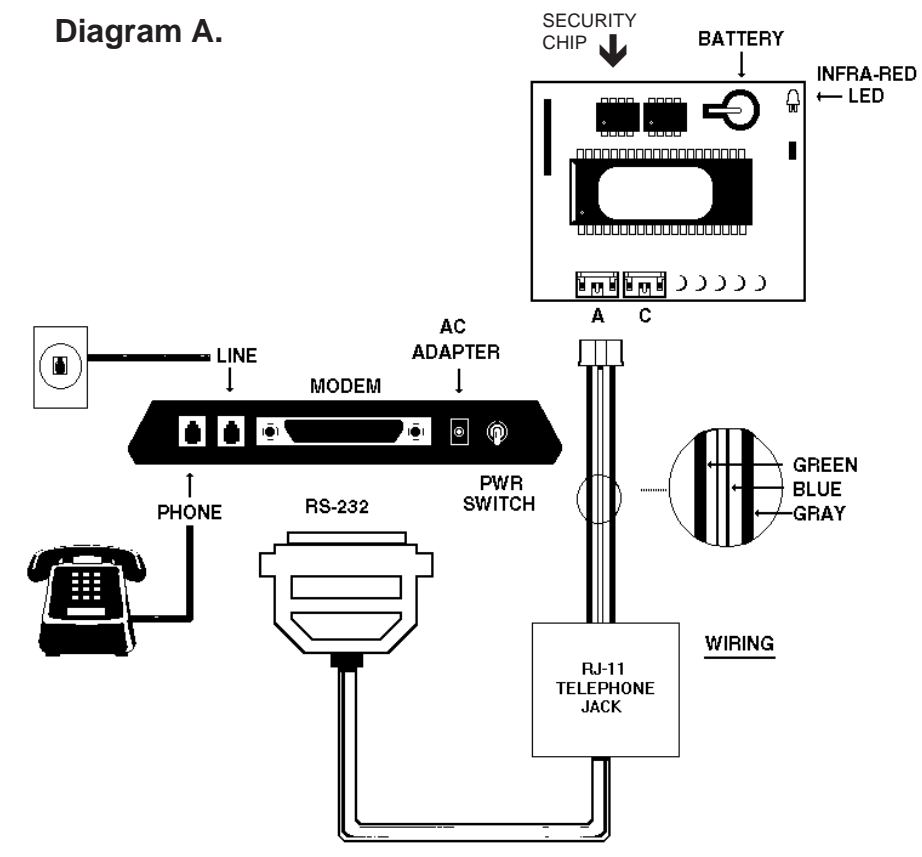

trollers, need to have phone lines available to work.

#### **Modem Wiring And Programming At Job Site**

1. To set up the system for this operation you must first install the security chip in the HUB designated as door # 1. The security chip is located in the P.C. Software kit, packaged in a small static sensitive box. Locate and install in accordance to the installation guide provided in the software kit.

2. At HUB #1, the erase all memory command needs to be programmed. This is to reset the factory settings and ensures that the program is running after the security chip was installed. This will clear any "glitches" in the system, caused by static that may have been induced when handling circuit boards.

- Place HUB control in program mode by pressing 99 # (master code) \*, at HUB keypad
- Verify HUB is in program mode, yellow light should be flashing slowly. Press 46  $\#$  00000  $\#$  00000  $\#$  \*\*, when the yellow light is flashing at the slow rate once again, the command is complete
- Press \* to exit program mode.

3. Once the security chip is installed, you must program each hub with a door number. If you do not do this, the software will not be able to locate the HUB controllers, and the software will not show the doors as being on-line. Program each HUB as follows:

- Place HUB control in program mode by pressing 99 # (master code) \*, at HUB keypad.
- Verify HUB is in program mode, yellow light should be flashing slowly.
- Press 43  $\#$  0  $\#$  (door number in two digits)  $\#$  \* \*
- Press \* to exit program mode, yellow light will stop flashing.
- Do these programming steps to assign door numbers to all the HUBs in the system.
- Make sure that each HUB has a different door number.
- The HUB control that is to be assigned "door one" **must** be the one with the security chip and physically located first in the network. This is the HUB that you will now hookup to the modem.

4. To hook-up the modem at the job site, use the diagram on page 21.

Connect the three conductor harness with the green, blue, and gray wire to the RJ-11 telephone jack as shown in the diagram on page 21. Connect the three conductor cable to port "A" of HUB controller #1. Connect the the telephone cable (included) to the RJ-11 telephone jack. Connect the other end of the telephone cable to the RS-232 jack. Connect the RS-232 jack to the modem. Connect telephone into jack marked "phone", and connect outside line into jack marked "line". **NOTE:** You will find that a cable in the modem kit will not be used at the job site.

5. HUB #1 must be programmed with two commands that will enable and setup the unit to communicate with the modem.

- Place HUB control #1 in program mode by pressing 99 # (master code) \*, at HUB key pad.
- Verify HUB is in program mode, yellow light should be flashing slowly.
- Press 31  $\#$  8  $\#$  1  $\#$   $**$  remote access enabled
- Press  $35 # 1 # 0 # ** select modem string$
- Press \* to exit program mode

6. At HUB #1 run self test, this will setup a communication link hub #1 and modem. This is **NOT** done with the HUB in program mode.

• Press 7 8 9 0 # 1 2 3 4 5 6 \*

The self test command will run a simple diagnostics test. This checks the communication between the two circuit boards of the HUB, it will also test the keypad as well. On the HUB, you should see the lights cycling between the different colors and ending with the sounder beeping.

## **Secured Series Hub Control w/ Modem Off-site/Remote Location Configuration**

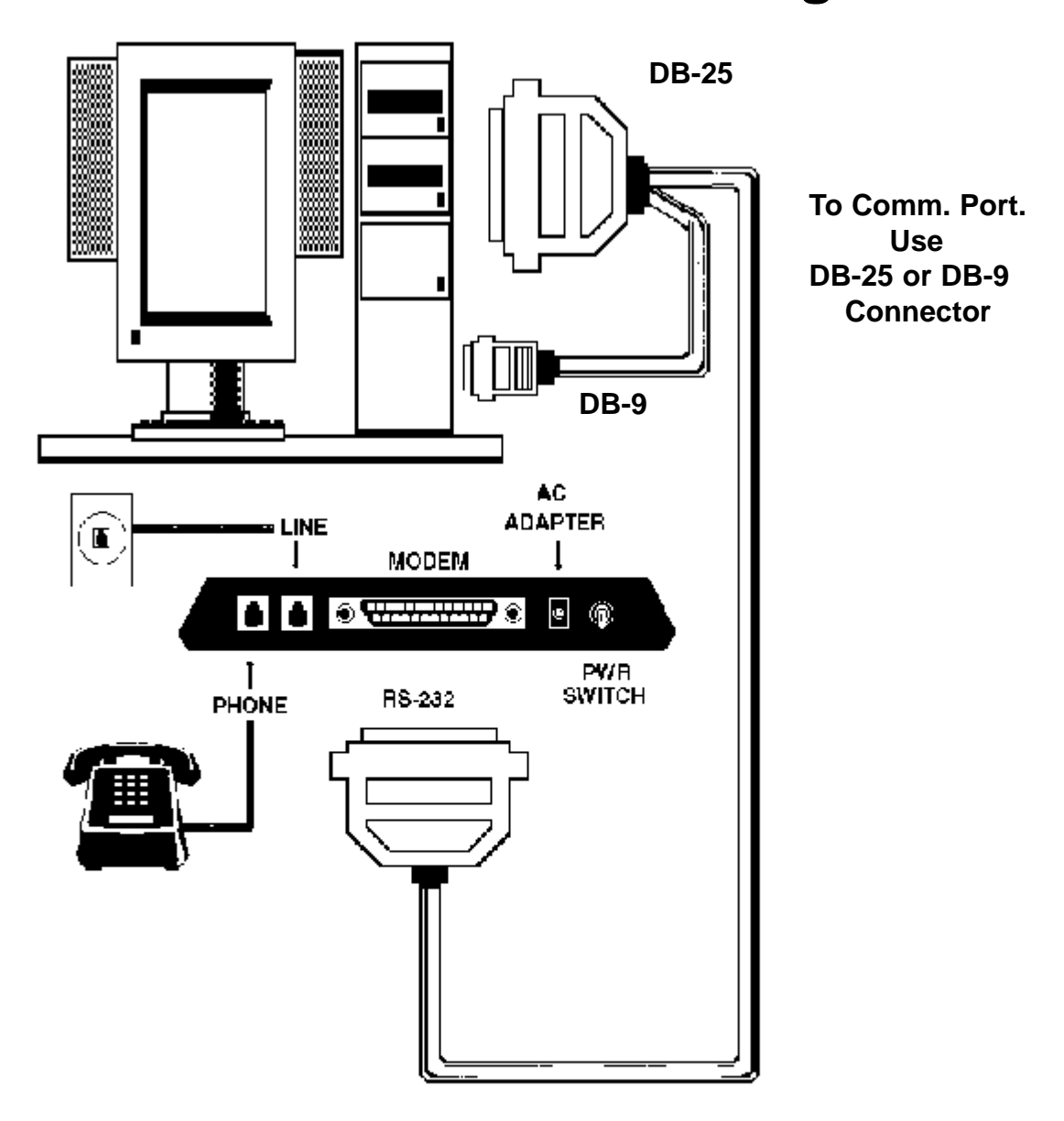

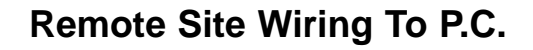

At the remote site, you will need the second modem kit. You will also need the diskette from the P.C. Software Kit, one of the two RJ-11 phone jacks, one of the two straight cords, and the two connectors. Both the 25 pin and the 9 pin connector are labeled " to P.C.".

To setup the computer, follow the instructions with the P.C. Software on how to guide you thru the Comm. Port Test. This will require you to plug-in the DB-25 or the DB-9 connector into either communication port one or two, located in the back of the computer. Then plug the telephone cable into the RJ-11 jack, and proceed to the Comm. Port test.

Once the test is complete, follow diagram above to complete hook-up.

#### **PROGRAMMING FROM THE HUB**

Each secured series HUB control module, with a reader, represents a stand alone system, and can be programmed at the HUB controller. This programming guide had been broken up into boxes in order to allow you the opportunity to find the section that pertains to your application. This section is for programming on the HUB's keypad, located at the front of the HUB control unit.

Much of the programming had been covered and explained in the section pertaining to that specific feature. Programming with the IEI software is covered in a different instruction that is provided with the IEI software kit.

The first step in programming is always to place the HUB into program mode. When the HUB is in program mode, the yellow light will be flashing at a slow rate. When the yellow light stops flashing the HUB is no longer in program mode. If the programming is not taken or not entered correctly, the yellow light stays on solid, indicating to you to re-try the process. If the HUB will not go into program mode refer to the troubleshooting guide.

In order to place the HUB into programming mode you need to know the master code. The master code is the code that is stored in register one. To place the HUB into programming mode press 99 # and the master code followed by the \* button, now the yellow light should be flashing. The factory default code is 1234\*. This code is also referred to as user one.

The master code should not be programmed as a card, or touch chip, because that will keep you from using "user one" for programming since you cannot program from the front ends. The master code also sets the door open time for all the other users, and the request to exit time. **The master code cannot be set for a latched output.**

Each code programmed may consist of a different quantity of digits. A code may consist of only two digits, or up to six digits in length. If you try to put a code into memory that had been previously entered into a different register the yellow light will stop flashing and stay solid, indicating the action was impossible to accomplish. Try a different code. Repeating digits in the same code is acceptable.

Changing the main relay time will allow users the proper amount of time to get from the front end to the door before the main relay re-locks the door. Setting the main relay time for the master code, or user one, will simultaneously set the time for users in register two thru register five hundred. The factory default relay time is five seconds. To change this or the codes follow the steps listed below.

#### **CHANGE MAIN RELAY TIME**

Time can be set in one second increments from one second to ninety seconds, all other users will follow this time with only one exception, latching users, covered next.

- Press 99# master code \*, yellow light flashing indicating HUB is in program mode.
- Enter in new time in seconds followed by #, next press 1#, representing user one, then the master code \*, you should see the yellow light flashing fast, verify code by pressing the master code in a second time followed by a \*, yellow light should now be flashing slow.
- Press \* to exit programming.

#### **ADDING NEW OR CHANGING EXISTING CODES/CARDS/TOUCH CHIPS**

• Enter program mode at the HUB, press 99# master code \*, the yellow light should be flashing slowly. 1234\* is the factory set master code.

• Press the register number that represents the user to be added, or changed. Follow with a  $#$ key. 2, would be user two, 500, would be user five hundred.

• **CODE:** Now press the two to six digit code and \*, the yellow light should be flashing fast indicating to you to verify the new code by pressing the same code and \* a second time. The yellow light will be flashing slow if the code is accepted.

• **CARD/ TOUCH CHIP:** Press \*\* and go to reader and swipe card, or Press \* if you wish to exit program mode or continue to add or change codes.

### **SEQUENTIALLY ADDING CARDS/TOUCH CHIPS**

If you are going to add several cards or touch chips into memory you will want to batch load them. Sequentially adding IEI MAG stripe cards, and proximity cards are easy to keep in order because the code is written on the front of each card. The touch chips are not in any order when received, so care should be taken to print the user log before handing out the chips. This gives you the opportunity to log which chip was given to which person.

To program several users from the front end, follow the program instructions below :

- Enter program mode at HUB by pressing 99 # master code \*, yellow light should be flashing slow
- Press 53  $\#$  1  $\#$  starting user number  $\#$  \*\* at HUB, the starting user number is never 1, that is the master code.
- Swipe first card/touch chip. On the card reader the red light should flash green indicating the card was accepted. On the touch chip reader the sounder should beep indicating it was accepted.
- Continue to enter users or Press \* to exit program at HUB

### **PROGRAMMING CARD READER KEYPAD**

The CR/KP 500w (card reader keypad) can be programmed to accept code only users, card only users, or combination code and card users. The users cannot share codes, or cards when programming for card/code users. When a combination code/card user uses the device they may swipe the magnetic card first, or press in the code first.

Once a code/card user has either swiped the card or pressed in the code they should see the yellow light on the reader come on solid, indicating that the HUB is looking for the second half of the transaction before granting access. Once access is granted the red light should turn green and the door should release. To program this front end for card and code follow the programming instructions below.

• Enter program mode at HUB by pressing 99 # master code \*, the yellow light should be flashing slow.

• Press at the HUB 52 # 1 # user number # new code \* new code \* and then go to reader and swipe the card. The red light should flash to green and back to red three times at reader indicating the transaction is complete.

• Repeat the last step for each card/code user to be entered, their are no provisions made for entering a batch of users in this style of device.

• Press \* to exit program mode

To enter just a code, or just a card follow the programming steps described in the section titled "ADDING OR CHANGING CODES OR CARDS"

### **PROGRAMMING A USER TO LATCH THE MAIN RELAY**

A latching code, card, or touch chip, may be programmed allowing a user the ability to bypass the door for an indefinite amount of time. When the user then enters that code, card, or touch chip, the HUB latches the relay on. Using any latching code, card, or touch chip a second time (either at the HUB or the front end), and the relay latches to the opposite position.

When a user that is programmed to latch resets the main relay, the timed, or toggle users can then resume standard operation. When a user latches the main relay on/off the event is stored in the transaction log. The record will show "TGL ON" "TGL OFF", also the time, date, door number, and user. To program a user as a latching, or toggled output, follow the programming steps listed below.

- Enter program mode at the HUB by pressing 99 # master code \*, the yellow light should be flash ing slow.
- FOR A CODE, at HUB enter the time as 00 # user number # code \* code \*
- FOR A CARD, OR TOUCH CHIP, at HUB enter the time as 00 # user number # \*\*, and swipe card or touch chip at reader.
- FOR A CARD READER KEYPAD, at HUB enter the time as 00 # user number # code \* code \*, then go to reader and swipe card.
- Press \* at HUB to exit program mode.

### **TO DELETE USERS**

In order to delete a user from the system the register that the user information is stored in must be known. If you dump the user list in accordance with the instructions on page 18, you can find this information and continue with the programming steps. If the system is not equipped with the means to print this list, then the programmer should have filled out a chart as to the location, or register, the users are located in. To delete a user follow the programming instructions below.

- Enter the program mode at the HUB by pressing 99 # master code \*, the yellow light should be flashing slow
- Press the user number and # \*\*Press \* at HUB to exit program mode.

### **PROGRAMMING A DURESS CODE**

When utilized, a user may press the # key within three seconds of a valid code activating the duress feature. Programming this option will enable any code programmed into a specific HUB to activate a relay output. This can be used to activate a silent alarm during a hold up, or hostage style situation. This feature is not available with card readers or touch readers. The output will activate the propped door relay for five seconds.

When programmed for duress, the door ajar output will be disabled at that HUB. To wire output use diagram "A" on page 7. Connect propped door relay to an auto-dialer. Duress is added to the transaction log when enabled, and the "door closed" subtracted from the transaction log. Duress will not operate if a Relock code is entered prior to the # key. To program this feature follow the instructions below.

- Enter programming mode at HUB by pressing 99 # master code \*, yellow light should be flashing slow
- Press 31  $# 9 # 1 # **$ , to activate
	- Press 31  $# 9 # 0 # **$ , to disable
- $26 \rightarrow$  Press  $*$  to exit program mode

#### **KEYPRESS FEEDBACK**

Keypress feedback is a feature used to enable a sounder to beep once on each key press at HUB keypad, KP-500r, KP-500wp, KP-500i, or KP-500w. The output is factory set "on", and helps the user to determine if the digit was pressed hard enough to be acknowledged. To enable/disable this feature, follow the programming steps below.

- Enter program mode at HUB by pressing 99 # master code \*, yellow light should be flashing slow
- Press  $30 \# 0 \# 1 \#$  \*\* to enable
- Press 30  $\#$  0  $\#$  0  $\#$   $\ast\ast$  to disable
- Press \* to exit program mode

#### **RESET MASTER CODE AND SYSTEM DEFAULTS**

Programming this command at the HUB will not erase the user data stored in registers two thru five hundred. This can be useful if the HUB has a glitch in the program and is not running correctly, or if you simply wish to reset system defaults in order to understand what has been programmed earlier. To program this command follow the program steps below.

- Enter program mode at HUB by pressing 99 # master code \*, the yellow light should now be flashing slow
- Press 46 # 0 # 0 #  $**$
- Press \* to exit program mode

#### **ERASE ENTIRE KEYPAD MEMORY AND RESET FACTORY DEFAULT**

Programming this command will erase the entire HUB memory including any user information. This would be used if the programmer needed to erase a specific user and could not retrieve the user log. To program this command follow the program steps below.

• Enter program mode at HUB by pressing 99 # master code \*, the yellow light should be flashing slow

- Press 46 # 00000 # 00000 # \*\*
- Press \* to exit program mode

#### **AUTO-UNLOCK AUTO- RELOCK TIME ZONES**

The HUB control module is capable of being programmed with up to eight time zones. A time zone is a window that you can issue to a specific user that would limit the hours access would be granted. This is possible because each HUB control is equipped with a twenty four hour clock, keeping track of the time of day. The HUB is also capable of telling what day it is and the date. An "auto - unlock" time zone is a variation of a standard time zone. This type of time zone will unlock the door when programmed to do so, and re-lock again after the time zone ends. The eight time zones per HUB can be assigned to be Auto - Unlock time zones thru programming.

The HUB control is factory programmed with time zone eight assigned as "auto - unlock" , open at 0900, re-lock at 1700, Monday through Friday. In order to change the time, days, or exclude holidays the P.C. software will be required. If the HUB is pre-programmed prior to installation, or the P.C. is unavailable, auto - unlock can still be re-assigned to existing pre-programmed zones, or turned off the time zones from the front of the HUB.

When the HUB activates the auto - unlock time zone, the green light on the HUB and front end will flicker off and back on. Every 900 milliseconds the green light will turn off for 100 milliseconds . This will help the users distinguish between a toggled/latched door (solid green), and the auto - unlock time zone being active.

**"First in auto - unlock"** is a command that programs the HUB to hold the door locked until someone is granted access during that auto - unlock zone. This means that the door will not unlock automatically at the set time but rather hold the door locked until the next access is granted during that specific window.

**RELOCK CODE** can be programmed in order to give the operator the ability to clear a toggled relay, and will also re-lock an active auto - unlock situation. If the relock code is used to relock an auto - unlocked door, the unlock feature will activate the next time the window opens. This feature is entered into the transaction log when used. The relock code will not allow access.

#### **PROGRAMMING TIME ZONE FEATURES**

- Press 99 # master code \* to enter program mode at HUB
- 
- Press 31  $\#$  05  $\#$  0  $\#$   $**$  Auto unlock disabled
- Press 31  $\#$  04  $\#$  1  $\#$  \*\* Time zone enabled
- Press 31 # 04 # 0 # \*\* Time zone disabled
- 
- 
- Press 33 # time zone (1 to 8) # 1 # \*\* Auto- unlock time zone turned on
- Press 33 # time zone (1 to 8) # 0 # \*\* Auto unlock time zone turned off
- Press 50 # 3 # user number # \*\* Assign RELOCK code active.
- Press 31  $\#$  05  $\#$  1  $\#$   $**$  Auto -unlock enabled
	-
	-
	-
- Press 31 # 07 # 1 # \*\* First in auto unlock enabled
- Press 31 # 07 # 0 # \*\* First in auto unlock disabled
	-
	-
	-

# **TROUBLESHOOTING GUIDE**

#### **Red light turns green when access is accepted, but door does not open.**

Check power supply voltage and verify the correct position of the P5 jumper.

While monitoring voltage at HUB V+ and V- terminal with meter, enter a valid code and insure that voltage remains constant while locking device attempts to unlock and relock. If the voltage varies 1/4 volt or more during this test, this is a problem and must be corrected. There are several things to look for.

1. Verify that the power supply is rated sufficiently for all the equipment being powered.

2. Verify that the locking device, if on the same power supply , is set up for the voltage being used. Example: If a lock draws 300ma at 24VDC, the same lock may draw 600ma at 12VDC, especially if the unit requires that jumpers be placed in a different configuration. Place meter across the lock power wires at lock and ensure lock is receiving the proper voltage.

3. If the resistor and M.O.V. have been installed, verify that the resistor value is correct according to specs : 10 ohms at 12VAC and 100 ohms at 24VAC.

#### **Hub not entering program mode**

If you press 99 # (master code) \* and the HUB does not go into program mode, it is possible that the master code you are trying was changed or is not the master code. To get the HUB into program mode press SW1 momentarily. Do this with the power on. This micro switch is located on the relay board next to the V+ terminal of TS1. If you need to pull the two circuit boards out of the plastic housing care must be taken. Handle the boards by the edges, the solder points can be shorted together by fingers causing damage.

The yellow light should now be flashing slow, indicating that the HUB is in programming mode. To program a new master code press  $1#$  new code  $*$  new code  $*$ , the code can be one to six digits and repeated numbers are ok. Press \* to drop out of programming.

The following problems will occur when the data lines of the four-conductor harness (black/white and black/yellow) are reversed:

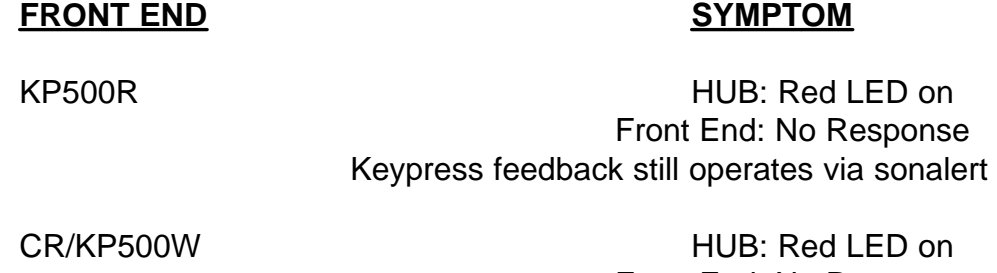

Front End: No Response Keypress feedback still operates via sonalert

Swipe good magcard: HUB: No change Front End: Green LED flashes

30

Swipe bad magcard: **HUB:** No change

Front End: No Response Keypress feedback still operates via sonalert, but not with yellow LED

KP500M **HUB: Red LED on** Front End: No Response Keypress feedback still operates via YELLOW led

TCH500W HUB: Red LED on Front End: No Response

PRX500W HUB: Red LED on Front End: Sonalert beeps twice

Good proxcard is swiped: Good proxcard is swiped: HUB: No change

Front End: LED blinks from green to red

The following problems will occur when the power lines of the four-conductor harness (black and red) are reversed:

#### **FRONT END SYMPTOM**

All Front Ends **HUB: Operates** Front End: No response

Front End: Red LED flashes

CR500W HUB: Red LED on Front End: No Response

Swipe good magcard: HUB: No change Front End: Green LED flashes

Swipe bad magcard: HUB: No change Front End: Red LED flashes

KP500I HUB: Red LED on

### PROGRAMMING OPTIONS CHART

If the pre-programmed default values must be changed or additional functions are desired, the following options may be programmed once you have entered the programming mode.

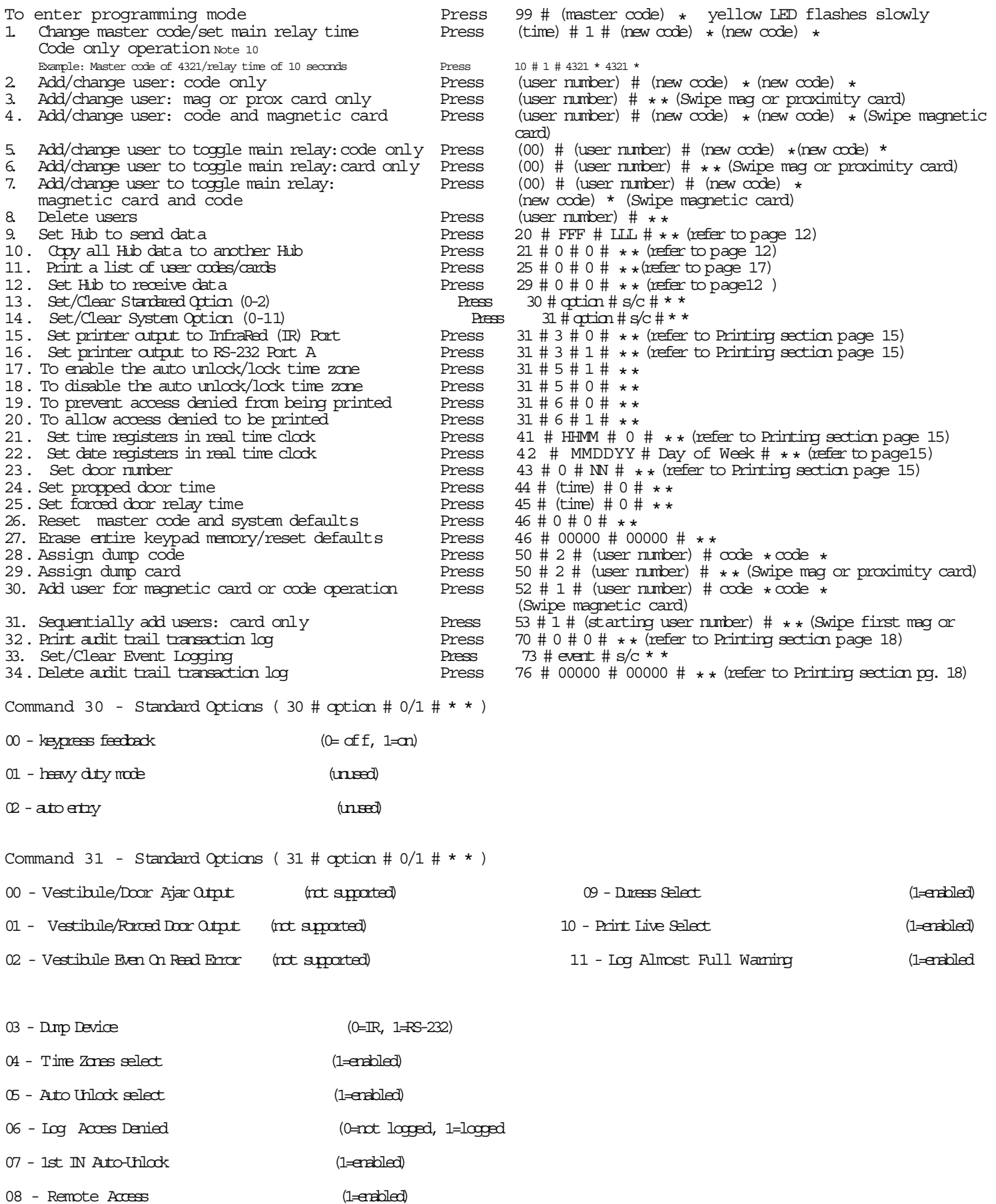

#### **Secured Series Access Control Parts and Accessories**

SS- HC500 **Hub Control Module** SS-HC500P **Hub Plus Control Module (Modem, Live Print)** SS-MODEM-144 14.400 BPS Modem for use with the Secured Series Hub Plus

### **Front End Styles**

SS-KP500i SS-KP500W SS-KP500WP SS-KP500R-BK SS-KP500WM-BZ SS-KP500WM-AL SS-CR500W SS-KPCR500W SS-PRX500W-WH SS-PRX500W-BK SS-PRX500WM-BK SS-TCH500W

Indoor Keypad Weather Resistant Keypad Weatherproof Keypad Ruggedized/Weatherproof Keypad (Black) Mullion Keypad (Bronze) Mullion Keypad (Satin Aluminum) Card Reader (Weatherproof) Keypad/Card Reader (Weatherproof) Proximity Card Reader (Single gang) White Proximity Card Reader (Single gang) Black Proximity Card Reader (Mullion) Black Touch Reader (Chip Reader) Weatherproof

#### **Cards / Chips** ( Select for appropriate front end)

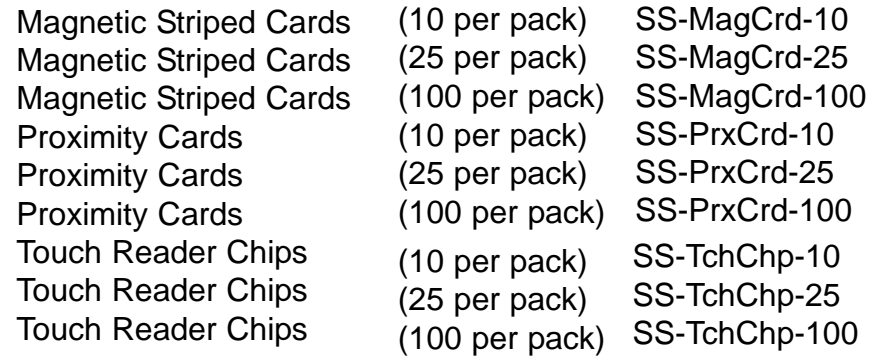

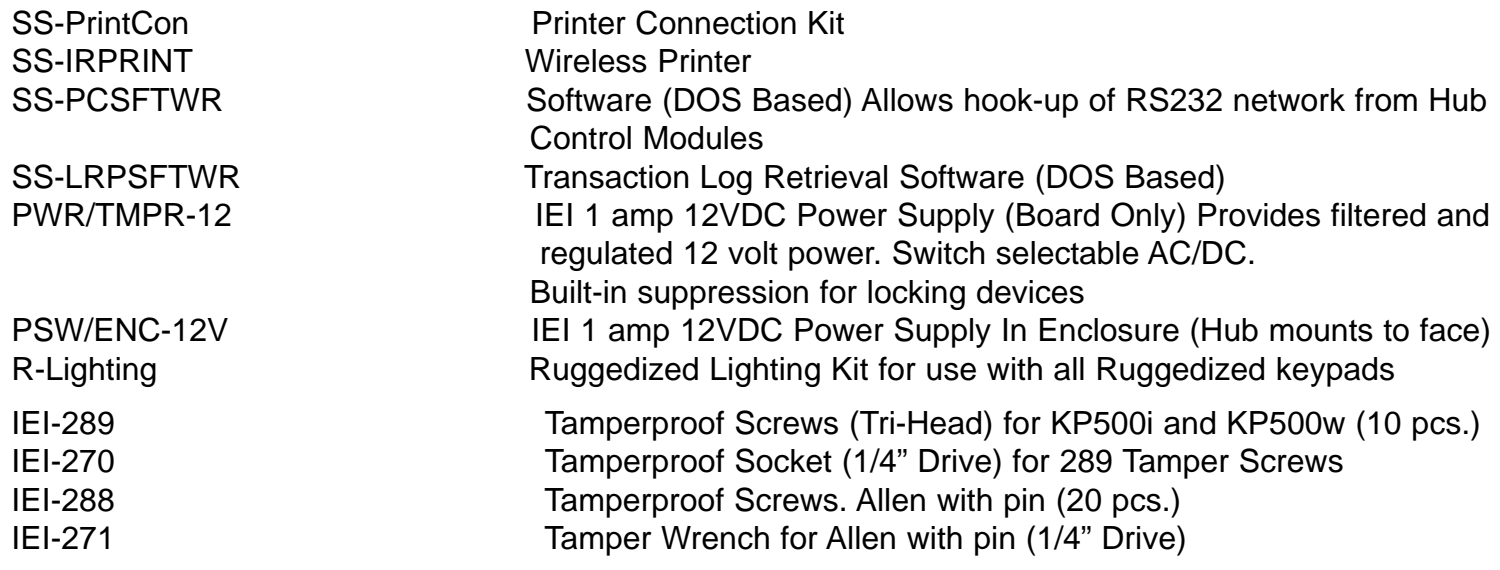

### Product Specification

#### ELECTRICAL

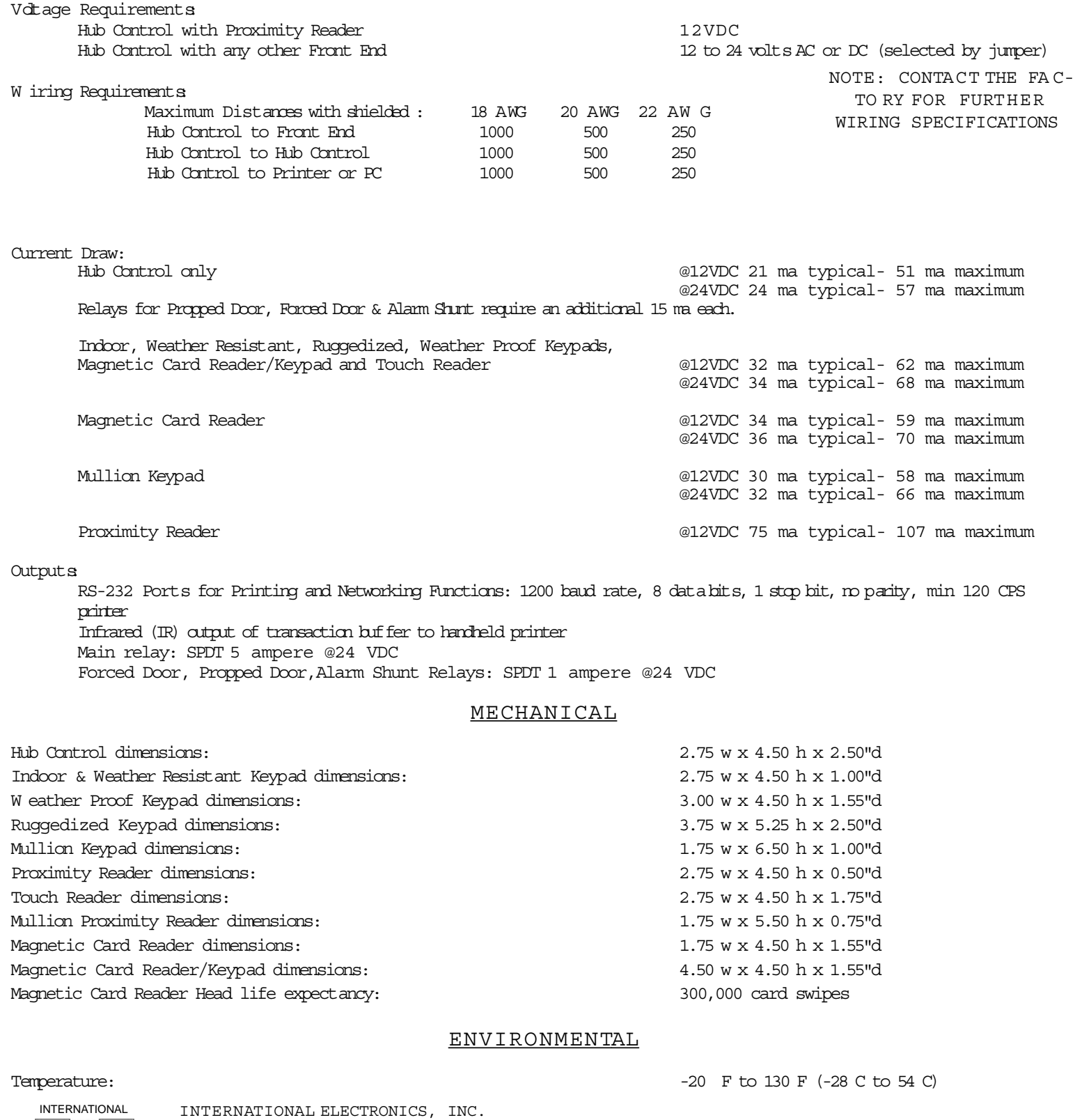

TM ELECTRONICS, INC

427 TURNPIKE STREET, CANTO N,M A 02021 U.S.A. 800-343-9502, 617-821-5566 617-821-4443 (FAX) FAX INFORMATION CENTER 617-821-0734 (FROM YOUR FAX MACHINE)

Visit our website for Access Control & Glassbreak information, 606-5033 Rev. 1.04 New Products, Specifications, Applications, Seminars, and Partners @ **WWW.IEIB.COM**

10/96

If this product does not seem to operate properly, please call our Technical Department toll free at 1-800- 343- 9502 (617-821-5566) Monday -Friday 8:00 am-7:00 pm EST.

We understand your time is valuble, and we know that calling our Technical Support Department will ensure that you'll make the most profit possible with your IEI product. Thank you for your purchase. We appreciate your business.

International Electronics,Inc.(IEI) warrants its products to be free from defects in material and workmanship, when they have been installed in accordance with the manufacturer's instructions, and have not been modified or tampered with. IEI does not assume any responsibility for damage or injury to person or property due to improper care, storage handling, abuse, misuse, normal wear and tear, or an act of God.

IEI's sole responsibility is limited to the repair (at IEI's option) the replacement of the defective product or part when sent to IEI's facility (freight and insurance charges prepaid), after obtaining IEI's Return Merchandise Authorization. IEI will not be liable to the purchaser or any one else for incidental or consequential damages arising from any defect in, or malfunction of, it's products.

This warranty shall expire two years after shipping date for DOOR-GARD keypads. Except as stated above, IEI makes no warranties, either express or implied, as to any matter whatsoever, including, without limitation to, the condition of its products, their merchantability, or fitness for any particular purpose.